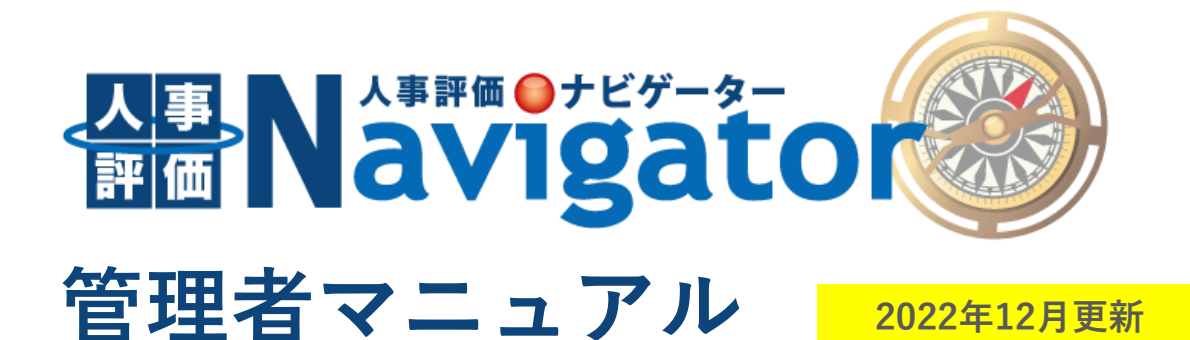

**目次**

# **■従業員設定(P2~P5)**

# **■行動評価設定(P6~P14)**

- (1)ルールの設定 ・・・ 6
- (2)評価表の設定 ・・・ 10
- (3) 従業員の設定 … 12

# **■目標達成度評価設定(P15~P26)**

- (1)ルールの設定 ・・・ 17
- (2)目標シート設定 ・・・ 21
- (3) 従業員の設定 … 23
- (4)目標区分・共通目標の設定 ・・・ 26

# **■職務評価設定(P27~P35)**

- (1)ルールの設定 ・・・ 28
- (2)評価表の設定 ・・・ 31
- (3) 従業員の設定 … 33

# **■総合判定設定(P36~P40)**

- (1)ルールの設定 ・・・ 37
- (2)従業員の設定 ・・・ 38

# **人事評価Navigatorの設定**

**① 従業員**

# 何のための設定?

人事評価Navigatorは、従業員一人ひとりが固有のアカウントでログインし、自己評価・上司評価を行うシステムです。 ここでは、人事評価に関わる全従業員の情報を登録し、アカウントを発行します。

# **1-1**

人事管理アカウントで人事評価Navigatorにログインしてください。

※ 人事管理アカウントのログインID・初期パスワードは、サポートセンターから通知いたします。 ※ 初回ログイン後、パスワード変更を求める画面が表示されます。変更後のパスワードはご自身で管理してください。

# **1-2**

サイドメニュー内の**「従業員設定」**をクリックします。

※ サイドメニューに従業員設定が表示されていない場合、そのアカウントで人事評価Navigatorの設定はできません。 管理者権限が付与されたアカウントでログインしてください。

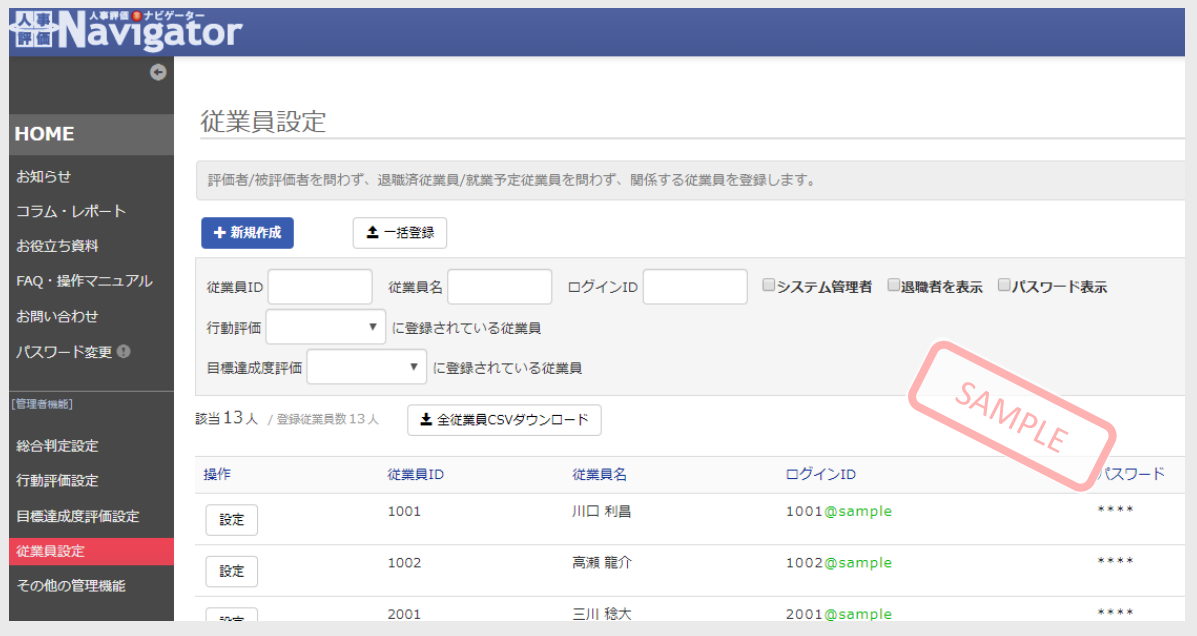

# **1-3**

**一括登録**をクリックします。

※ ここでは、複数人の従業員をまとめて発行する方法を解説しています。

※ 1人ずつ登録を行う場合は、**「一括登録」**ではなく、**「+新規作成」**をクリックし、必要情報を記入してください。

#### **1-4**

全従業員の情報を入力したCSVファイルをアップロードし、一括登録します。 CSVファイルのテンプレートは、**「こちらからダウンロード」**をクリックします。このCSVファイルに従業員情報を入力します。

#### ※ **「CSVフォーマットについて確認」**から、CSV登録時の項目の詳細が確認できます。

※(※)は必須項目です。

# ※ CSVフォーマットの編集について、一番上の行は編集や削除をしないでください。

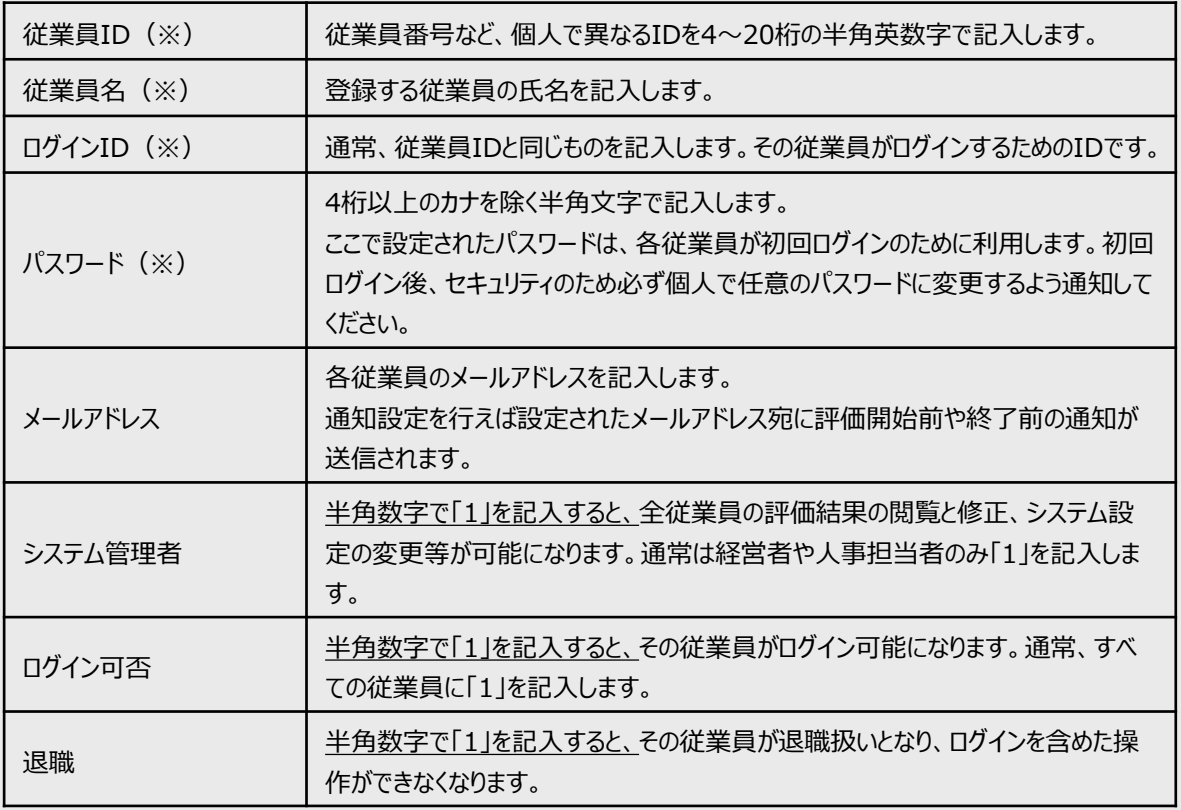

#### ※ 記入例

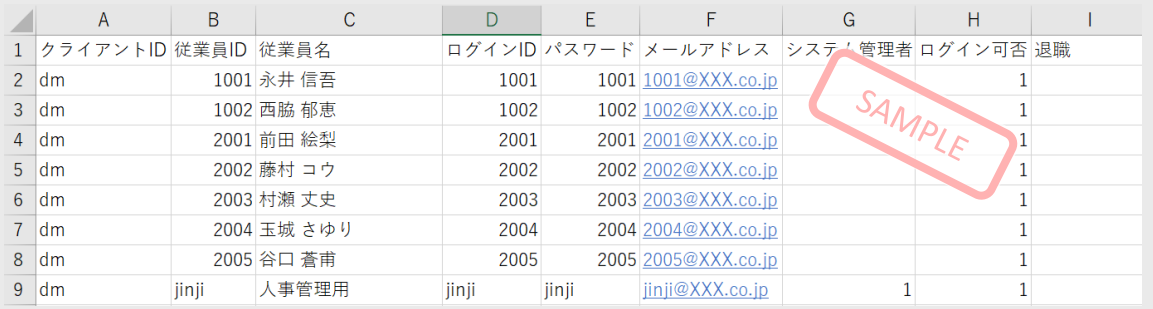

# **1-5**

CSVフォーマットの記入が終わったら、必ず「名前をつけて保存」を行います。ファイルの種類は**「CSV(コンマ区切り) (\*.csv)」**を選択してください。

人事評価Navigatorの画面に戻ります。 アップロード内容から**「従業員の新規追加」**を選んでください。 **「ファイルを選択」**から先ほど保存したCSVファイルを選び、**「CSVアップロード」**をクリックします。 内容が確認できたら、**「本登録」**をクリックしてください。

※ 登録した従業員についてデータの書き換えを行う場合は、**「登録済従業員の更新」**を選択してください。

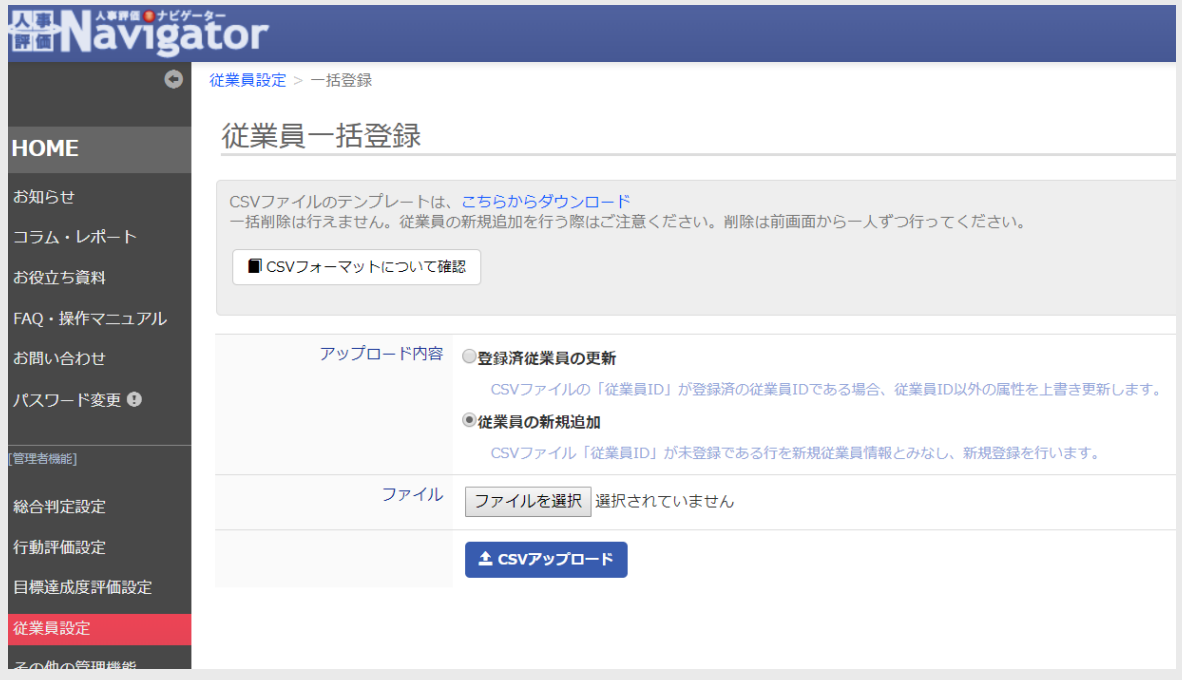

※ 以下の例では、一番上のデータのみ問題なく登録できます。

最後までスクロールして全従業員分を確認し、エラー表示が出ていなければそのまま**「本登録」**をクリックして完了です。 赤文字で表示されているものは、データ不備等の理由により登録できない情報です。右側に表示されるエラー内容を 確認の上、 CSVファイルを修正し、再度アップロードをしてください。

# **<よくあるエラー内容>**

**1-6**

- 従業員IDが登録済(すでにその従業員が登録済みもしくはIDに重複がある)
- パスワードを4文字以上20文字以内にしてください。
- 従業員名が指定されていません(従業員名が空白)。

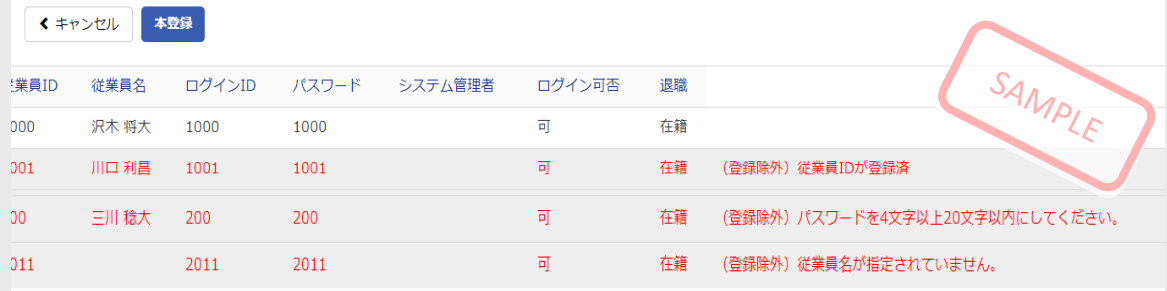

**1-7**

本登録が完了すると、従業員設定の画面に戻り、新しく登録された従業員が一覧表示されます。 登録されたアカウントは、登録後すぐにログイン可能です。従業員にログインID・パスワードをアナウンスしてください。

※ この段階では、従業員が自分のアカウントでログインしても評価を行うことはできません。 ※ 評価実施前に、「行動評価」「目標達成度評価」「職務評価」の従業員設定が**別途必要**です。

# **人事評価Navigatorの設定 <sup>②</sup> 行動評価**

# 設定内容

- (1)ルールの設定 ・・・ 期間、結果の公開範囲等、評価のルールを設定します。
- (2)評価表の設定 ・・・ 評価表を設定します。
- (3)従業員の設定 ・・・ 所属や職種のデータ、評価者対応を設定します。

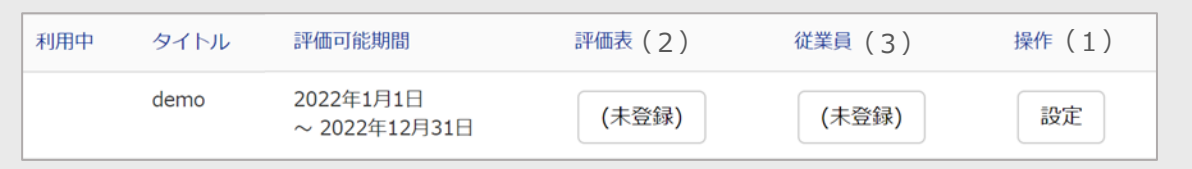

# **2-1**

人事管理アカウントで人事評価Navigatorにログインしてください。

※ 人事管理アカウントのログインID・初期パスワードは、サポートセンターから通知いたします。

※ 初回ログイン後、パスワード変更を求める画面が表示されます。変更後のパスワードはご自身で管理してください。

# **2-2**

サイドメニュー内の**「行動評価設定」**をクリックします。

※ サイドメニューに従業員設定が表示されていない場合、そのアカウントで人事評価Navigatorの設定はできませ ん。管理者権限が付与されたアカウントでログインしてください。

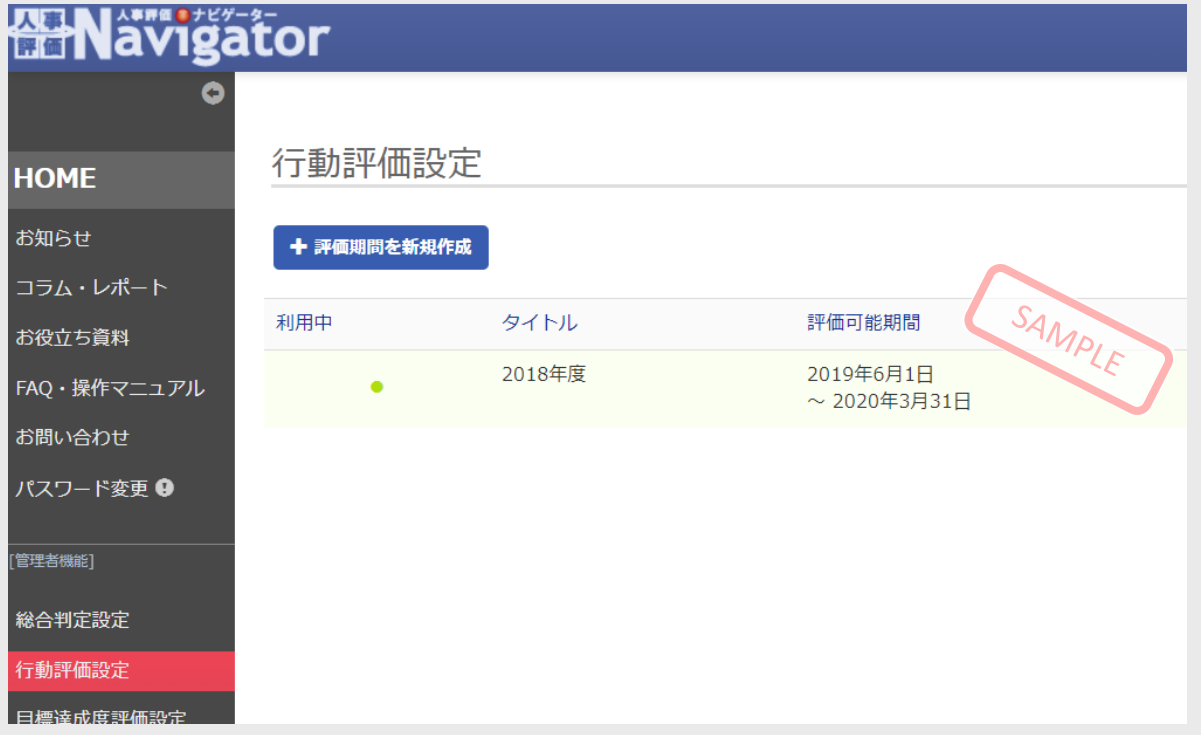

# ■(1) ルールの設定

# **2-3**

**「+評価期間を新規作成」**をクリックして、ルールの設定を行います。

#### ■基本設定

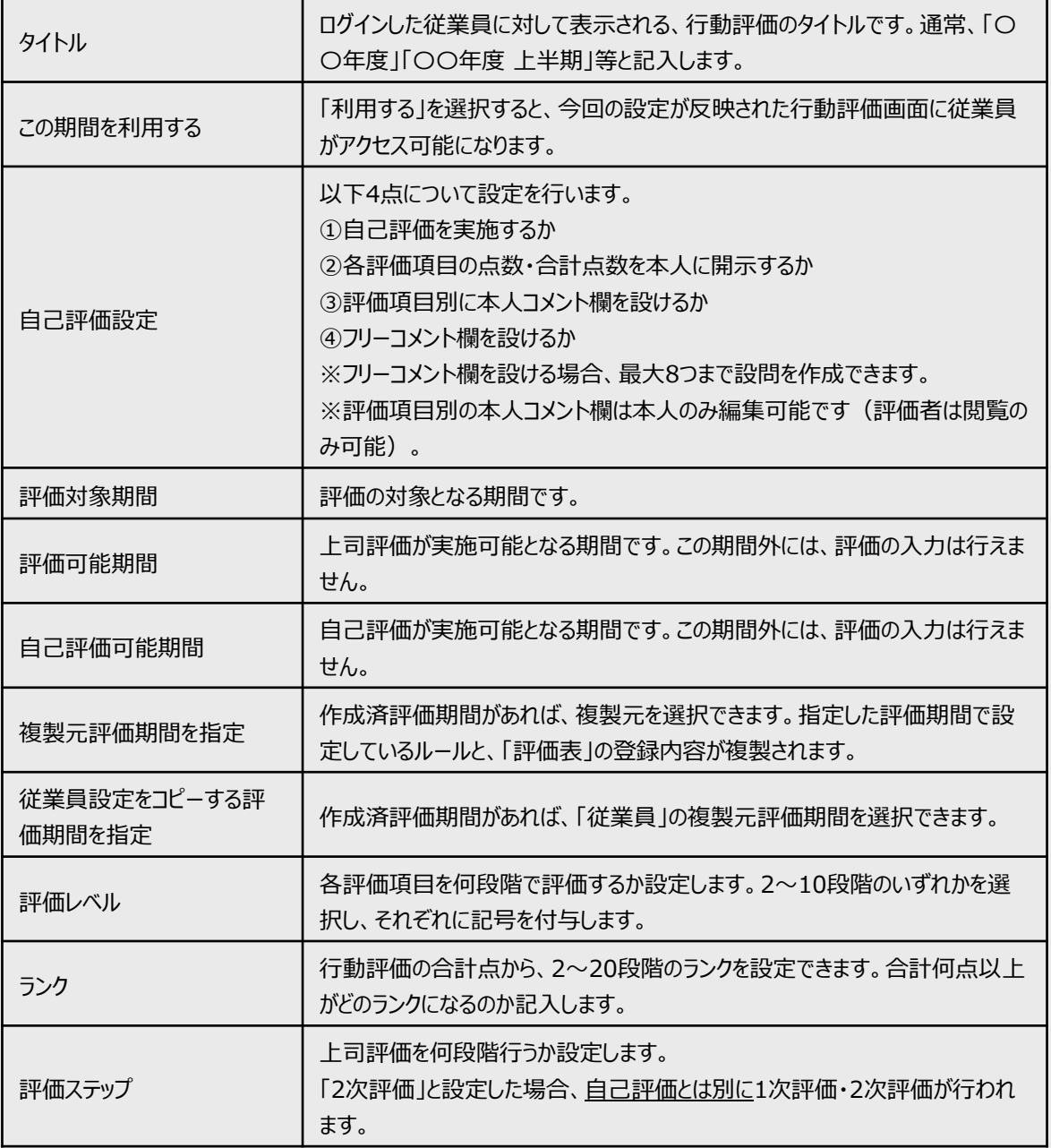

※ 項目名の右にある「?」にカーソルを合わせると、項目内容の詳細が確認できます。

※ 2回目以降の評価については、「複製元評価期間を指定」からルールの設定と従業員の設定を複製することがで きます。

※ 従業員の設定は、「従業員設定をコピーする評価期間を指定」で選択した期間の設定内容が反映されます。

# ■拡張設定

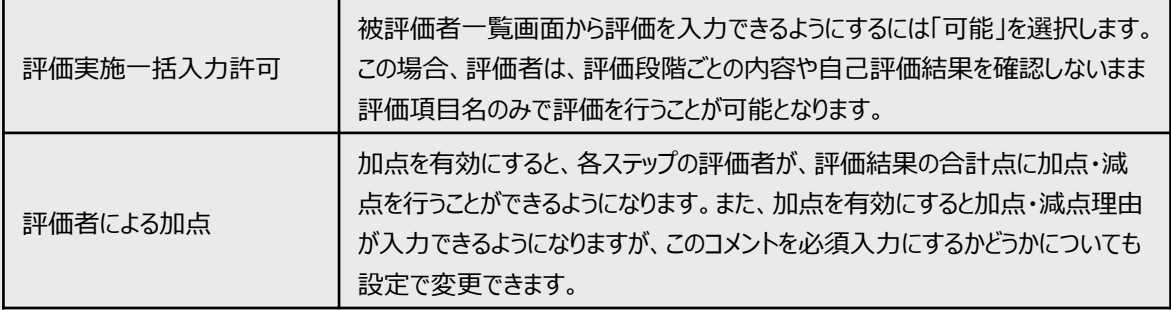

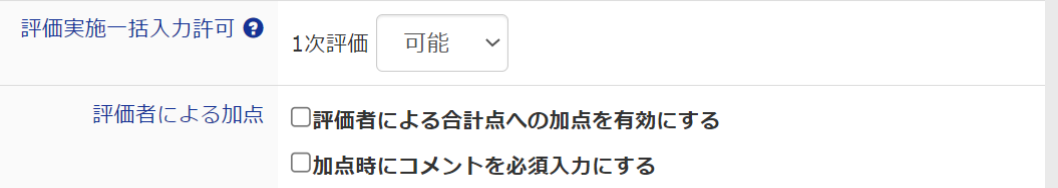

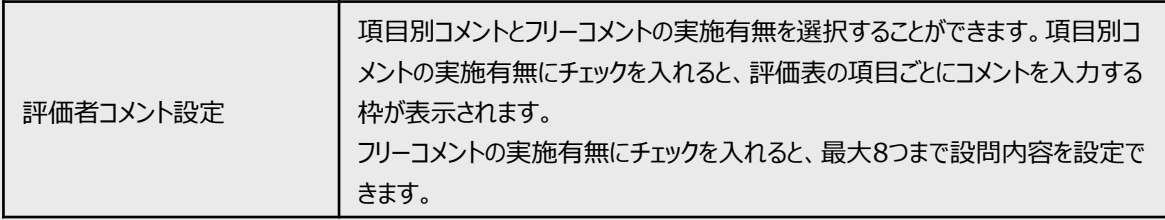

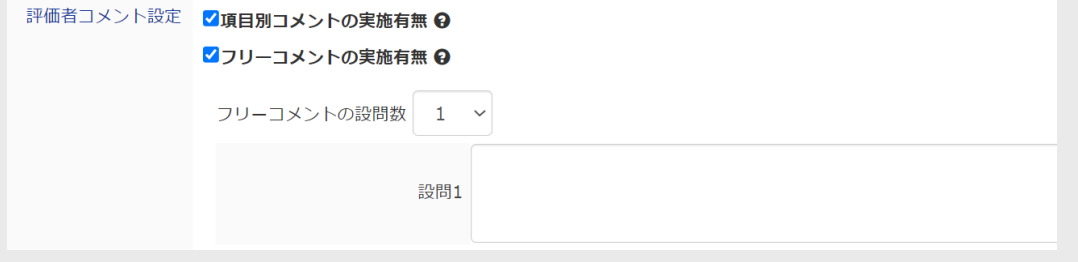

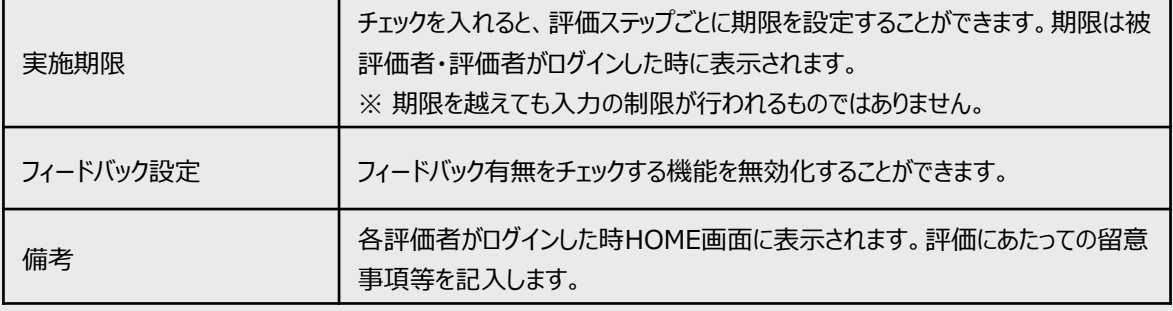

#### ■閲覧権限設定

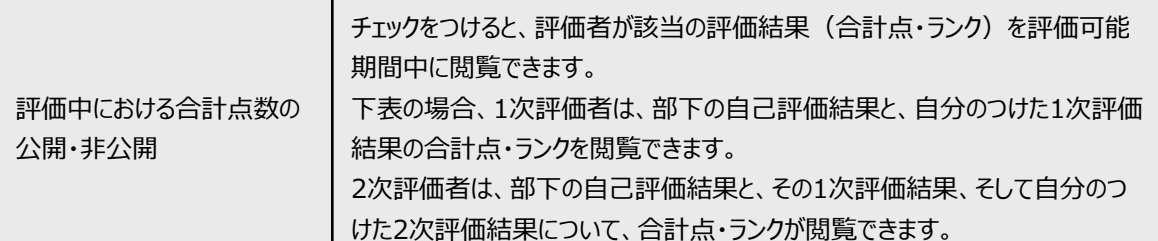

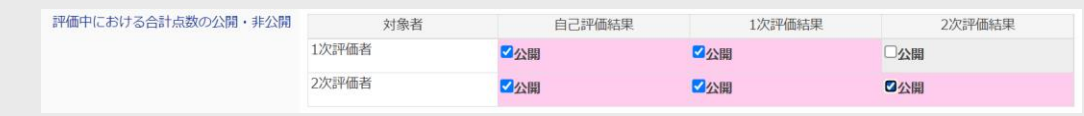

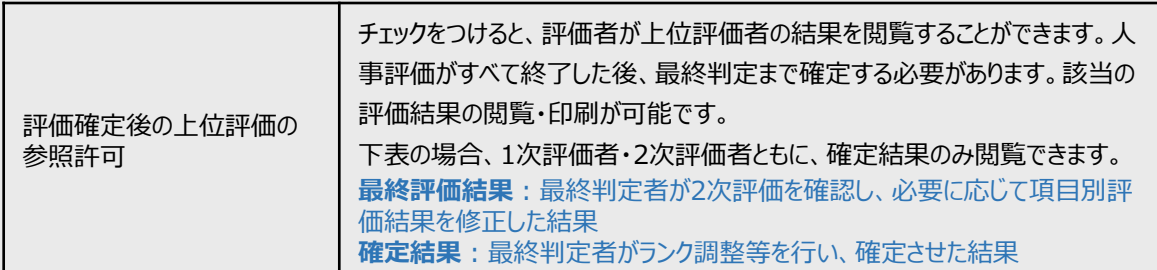

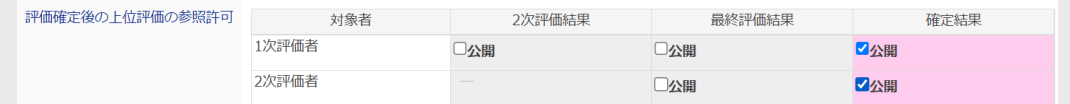

自己評価公開設定 – トチェックを付けると、評価者は自己評価の結果を閲覧できません。

自己評価公開設定 √評価者に自己評価を公開しない (評価実施中) ■ 評価者に自己評価を公開しない (評価確定後)

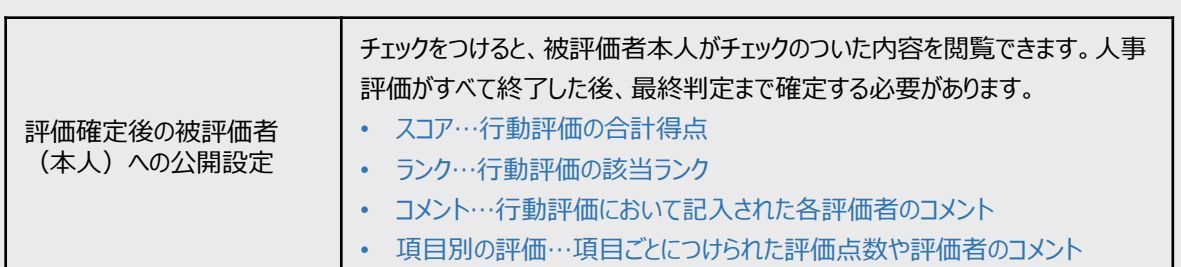

評価確定後の被評価者 (本人) への公開設定 <br >> 対象項目 <br <br <> 1次評価結果 <br <> 2次評価結果 最終評価結果 確定結果 スコア ■公開 ■公開 ■公開 四公開 ランク 2公開 2公開 ■公開 ■公開 コメント シン開 ワ公開 項目別の評価 ■公開 ■公開 ■公開 加点·減点理由 ■公開 ■公開

※ 点数やコメントの公開は、被評価者からの**クレーム**や**不満**が発生しやすい部分です。公開設定については、 **慎重にご検討ください。**

**2-4**

設定をすべて入力し終えたら、画面最上部に戻り、**「保存」**をクリックします。行動評価設定のメニュー画面に戻ります。

# ■(2) 評価表の設定

# **2-5**

評価表という表示の下の**「未登録」**をクリックします。

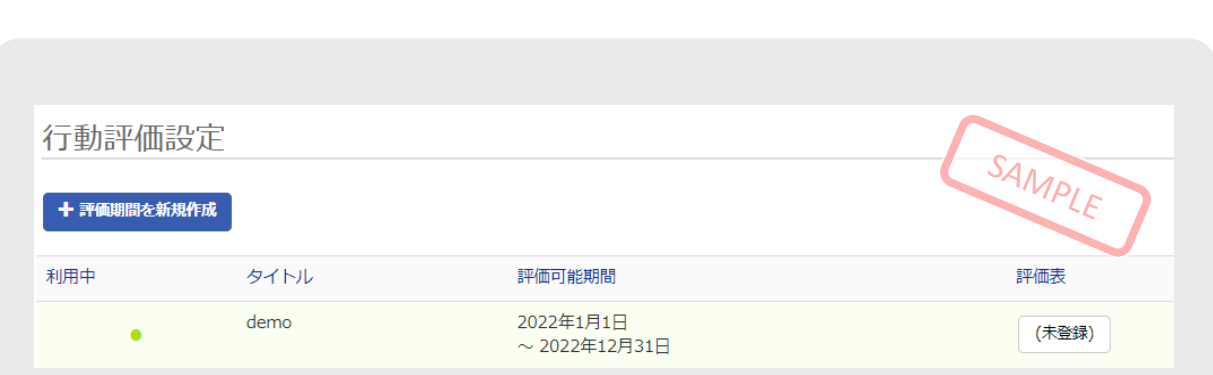

※ ルールの設定で「複製元評価期間を指定」から過去の評価期間を複製した場合は、評価表も複製されます。 ※評価表を登録すると「未登録」ボタンが「●件」という表示に変わります。

# **2-6**

**「+新規作成」**をクリックし、作成方法を選択して、評価表の設定を行います。

① 空白の評価表を作成 ・・・空白の評価表を作成して一から入力

② 既存の評価表を複製して作成 ・・・既存の評価表を複製の上編集

③ CSVファイルをインポートして作成 ・・・CSVファイルによる一括登録。(フォーマットは**こちらからダウンロード**から ダウンロードできます。)

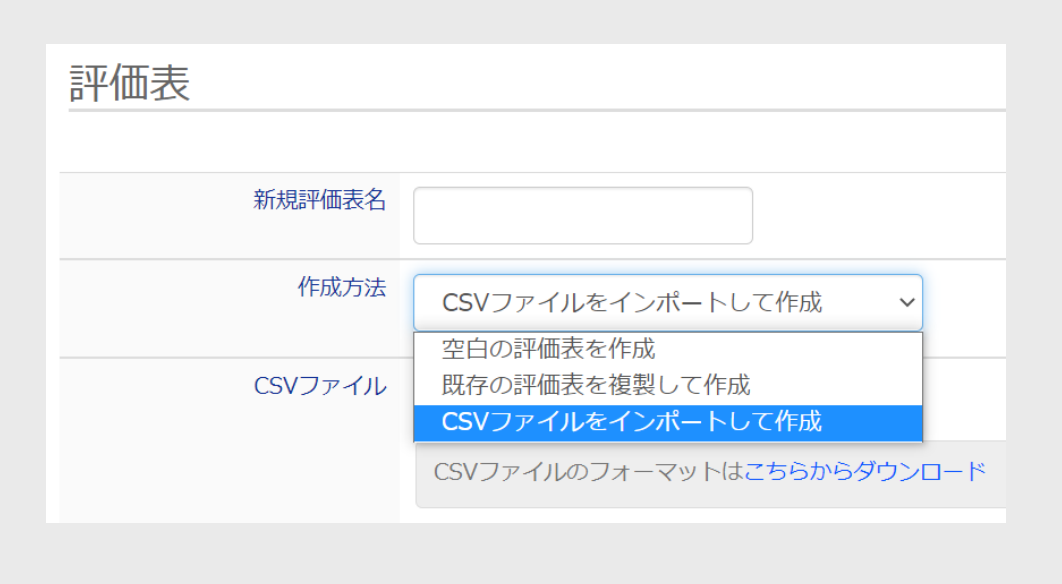

評価表の編集方法

# **■システム画面上での編集**

編集したい項目をクリックして編集し、**「保存」**をクリックしてください。 **※評価がすでに始まっていても、評価履歴は削除されません。**

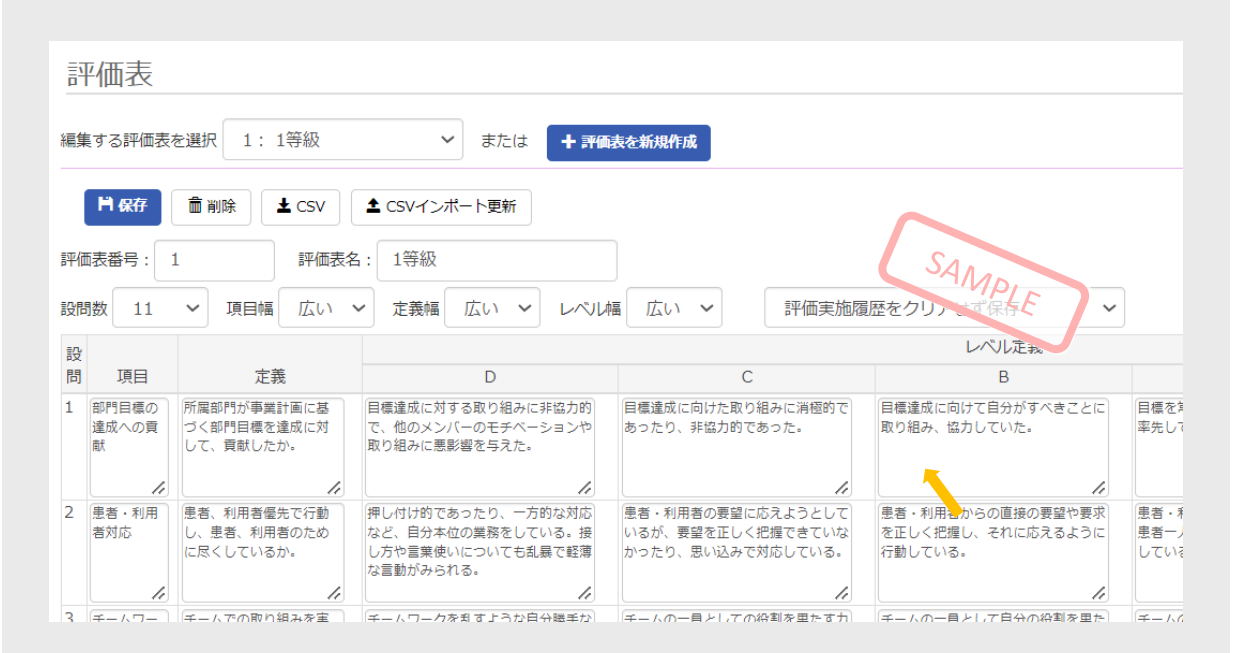

# **■CSVインポート更新での編集**

**「CSV」**から現在の設定内容のCSVを出力し、データを編集してください。データの編集が完了したら、**「CSVイン ポート更新」**からインポートしてください。

**※評価がすでに始まっている場合、入力済みの評価結果は削除されます。**

【インポート更新画面】

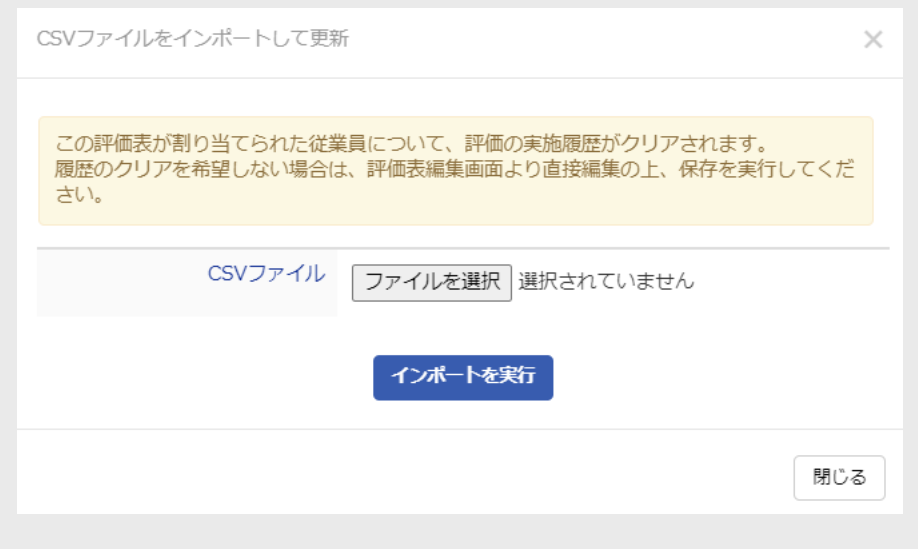

■(3) 従業員の設定

#### **2-7**

従業員設定を行います。従業員という表示の下の**「未登録」**をクリックします。

※ ルールの設定で「従業員設定をコピーする評価期間を指定」から従業員を複製した場合は、「未登録」ボタンが 「●人」という表示に変わります。

#### **2-8**

**「一括登録」**をクリックします。

※ アカウント発行のための従業員登録同様、複数人の情報をまとめて登録する方法を解説しています。 ※ 1人ずつ登録を行う場合は、**「一括登録」**ではなく、**「+新規作成」**をクリックし、必要情報を記入してください。

#### **2-9**

全従業員の情報を入力したCSVファイルをアップロードし、一括登録します。 CSVファイルのテンプレートは、**「こちらからダウンロード」**をクリックします。このCSVファイルに従業員情報を入力します。

※ **CSVフォーマットについて確認**から、CSV登録時の項目の詳細が確認できます。

※ (※)は必須項目です。

※ CSVフォーマットについて、一番上の行は編集や削除をしないでください。

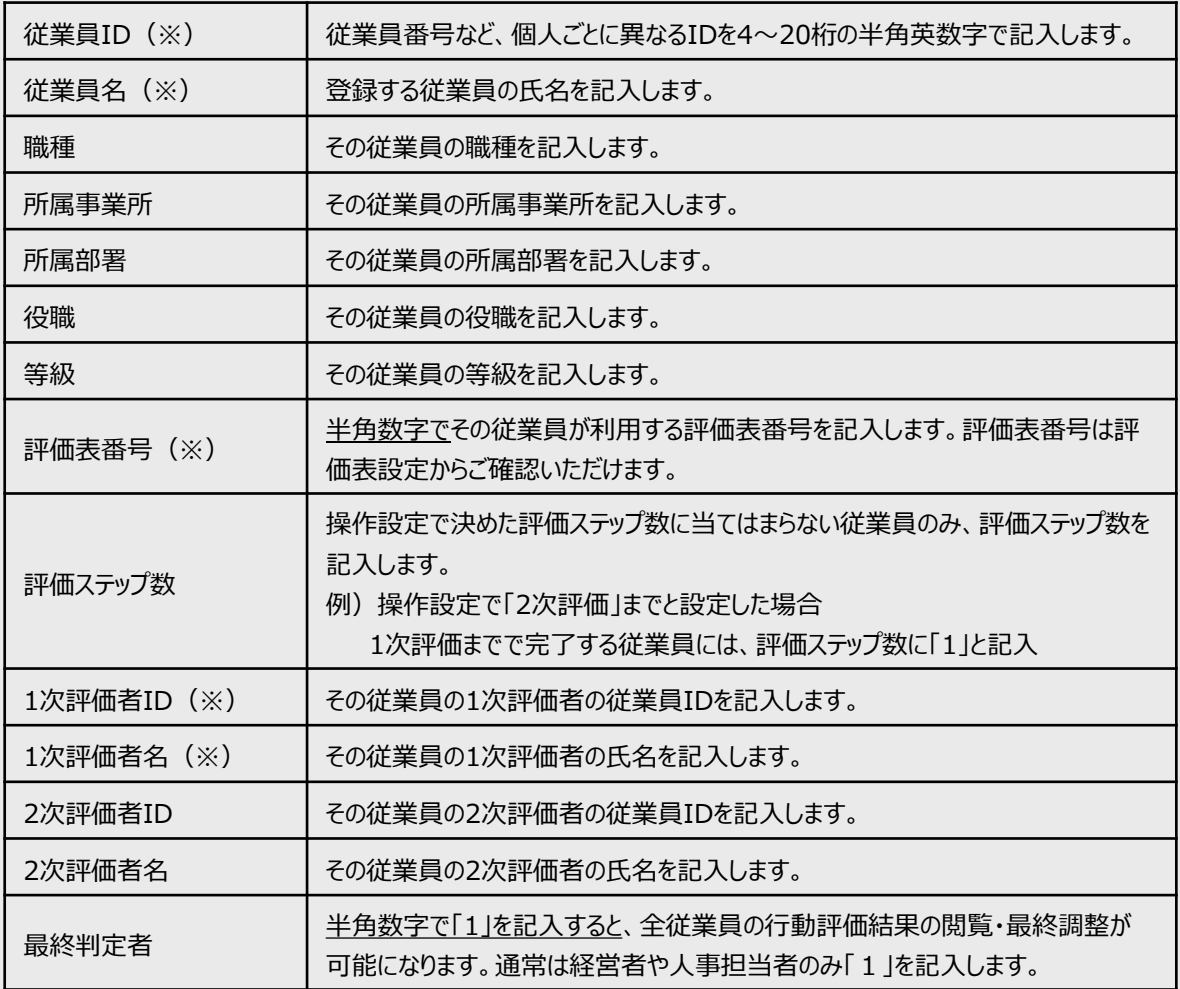

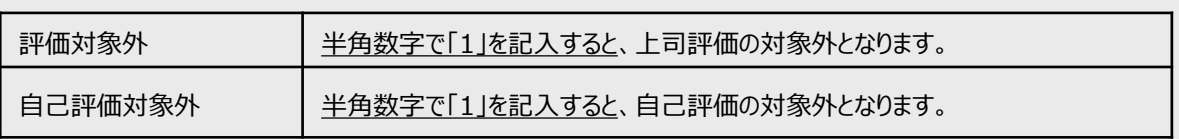

※ 記入例

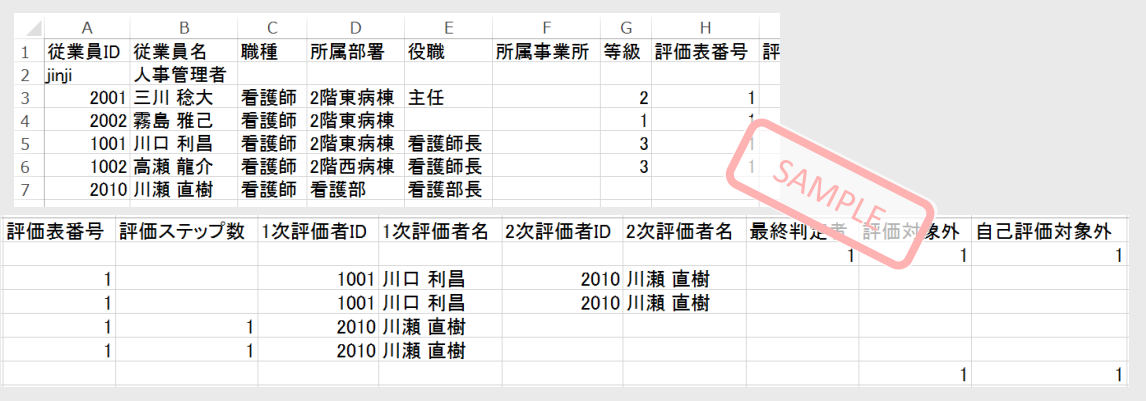

# **2-10**

**CSV**フォーマットの記入が終わったら、必ず「名前をつけて保存」を行います。ファイルの種類は**「 CSV (コンマ区切 り)(\*.csv)」**を選択してください。

#### **2-11**

人事評価Navigatorの画面に戻ります。 アップロード内容から**「従業員の新規追加」**を選んでください。 **「ファイルを選択」**から先ほど保存したCSVファイルを選び、**「CSVアップロード」**をクリックします。 内容が確認できたら、**「本登録」**をクリックしてください。

※ 2回目以降、登録した従業員についてデータの書き換えを行う場合は、**「登録済従業員の更新」**を選択 してください。

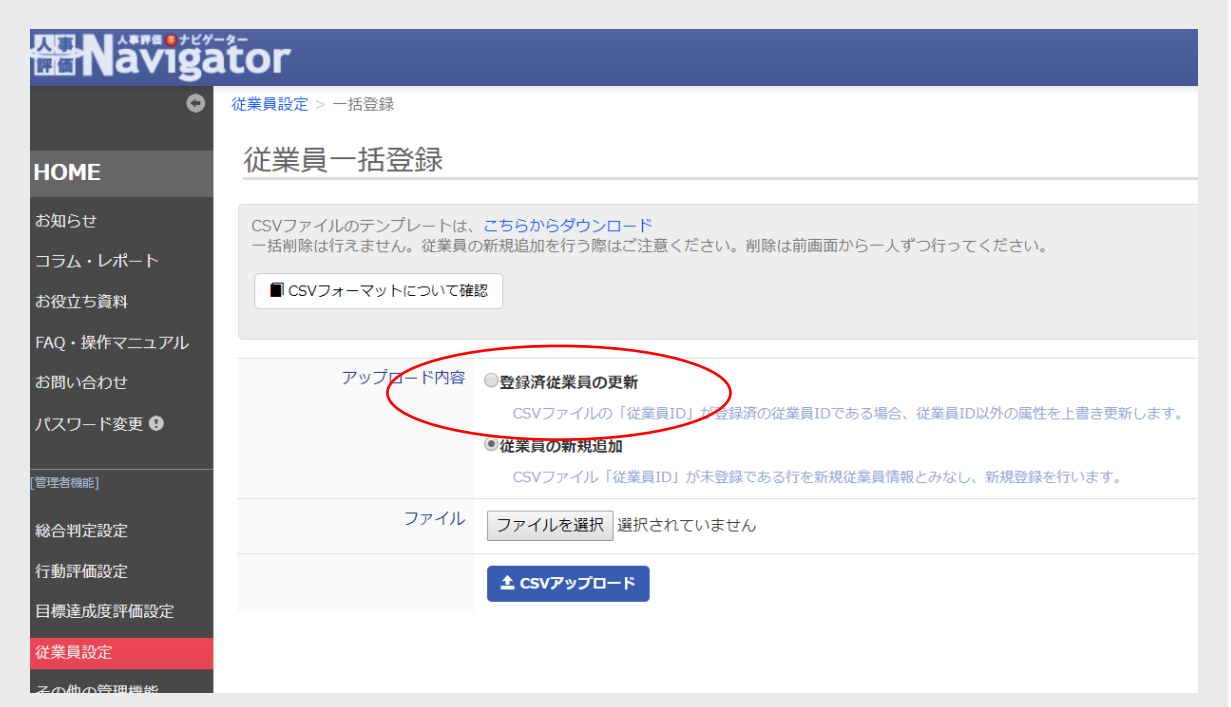

※ 以下の例では、一番上のデータのみ問題なく登録できます。

最後までスクロールして全従業員分を確認し、エラー表示が出ていなければそのまま**「本登録」**をクリックして完了です。 赤文字で表示されているものは、データ不備等の理由により登録できない情報です。右側に表示されるエラー内容を 確認の上、 CSVファイルを修正し、再度アップロードをしてください。

# **<よくあるエラー内容>**

- 存在しない評価表番号です。
- 評価ステップは1までです。評価者ID2は指定できません。(評価ステップ数の指定より多くの評価者情報が入力 されている)

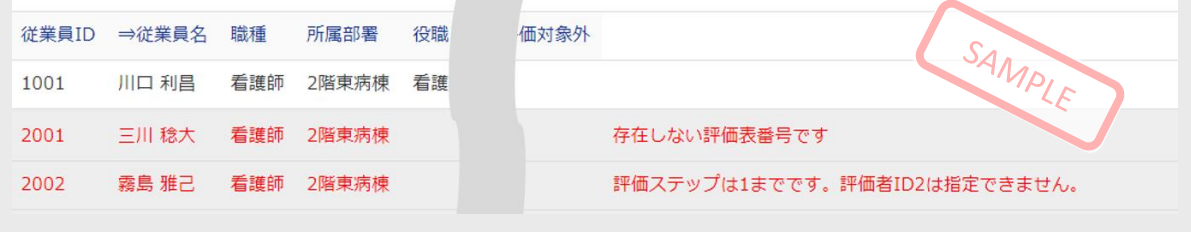

# **2-12**

本登録が完了すると、行動評価の従業員設定の画面に戻り、登録された従業員の情報一覧が表示されます。 登録後、評価可能期間であれば、すぐに自己評価・上司評価が可能になります。

# **人事評価Navigatorの設定 <sup>③</sup> 目標達成度評価**

# 設定を行う前に

目標達成度評価では、以下のようなフローで目標の設定と評価の実施を行います。年間スケジュールをご確 認の上、設定に進んでください。

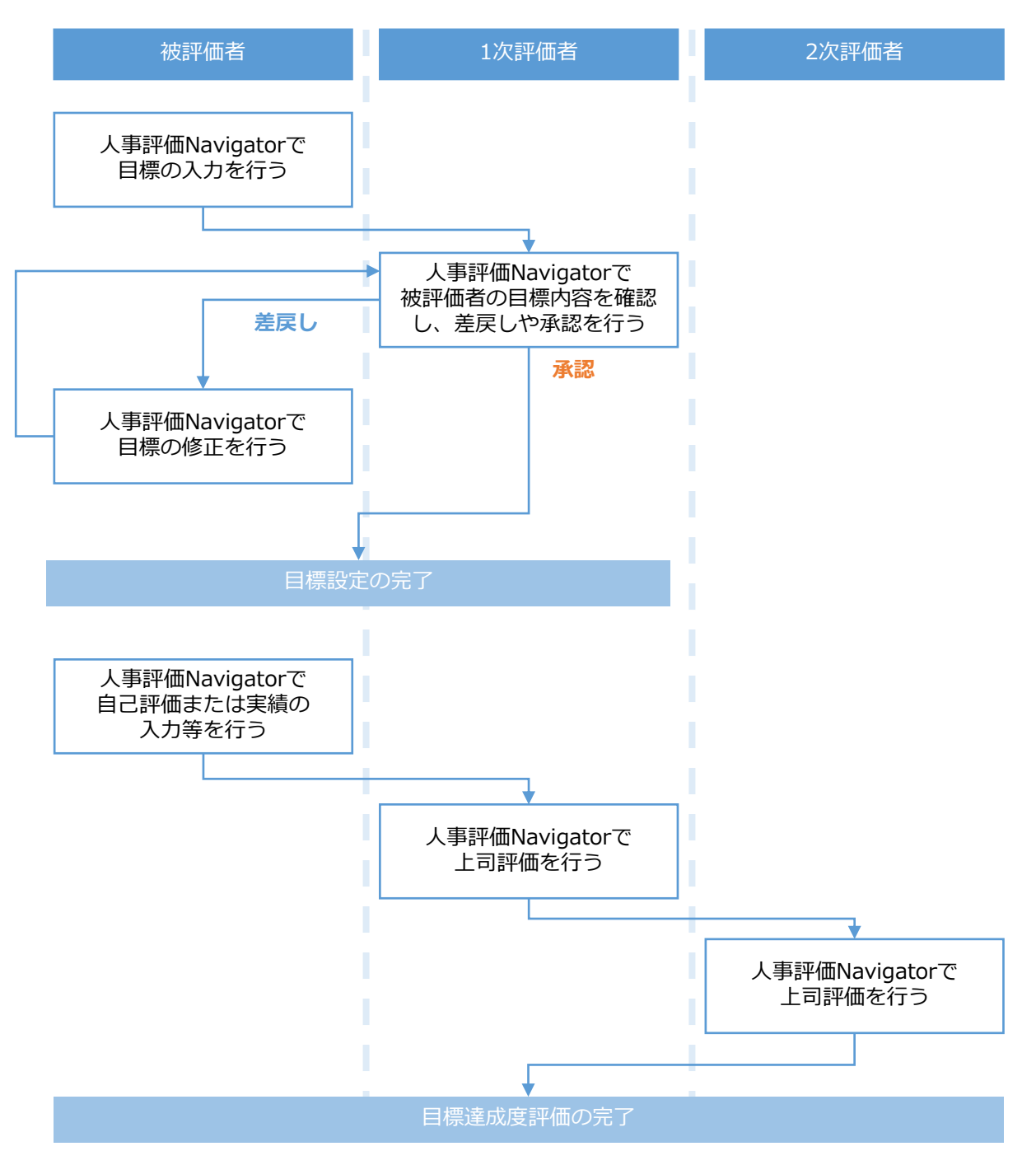

※ 上図のフローは一例です。**被評価者1人につき1人以上の承認者が必要です。**

※ 目標の承認者が1次・2次評価者の2人となる場合や、評価者が3人以上いる場合もあります。

# 設定内容

- (1)ルールの設定・・・・期間・結果の公開範囲等、評価のルールを設定します。
- (2)目標シート設定・・・目標設定や評価を行う画面に表示する項目を設定します。
- (3)従業員の設定・・・所属や職種等の詳細データ、評価者対応を設定します。
- (4)目標区分・共通目標の設定・・・部署ごとの目標区分・共通目標を設定します。

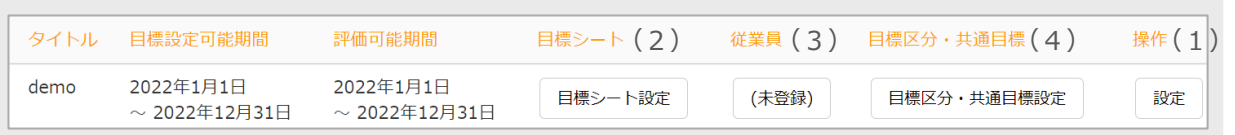

**3-1**

人事管理アカウントで人事評価Navigatorにログインしてください。

※ 人事管理アカウントのログインID・初期パスワードは、サポートセンターから通知いたします。

※ 初回ログイン後、パスワード変更を求める画面が表示されます。変更後のパスワードはご自身で管理してください。

# **3-2**

サイドメニュー内の**「目標達成度評価設定」**をクリックします。

※ サイドメニューに目標達成度評価設定が表示されていない場合、そのアカウントで人事評価Navigatorの設定は できません。管理者権限が付与されたアカウントでログインしてください。

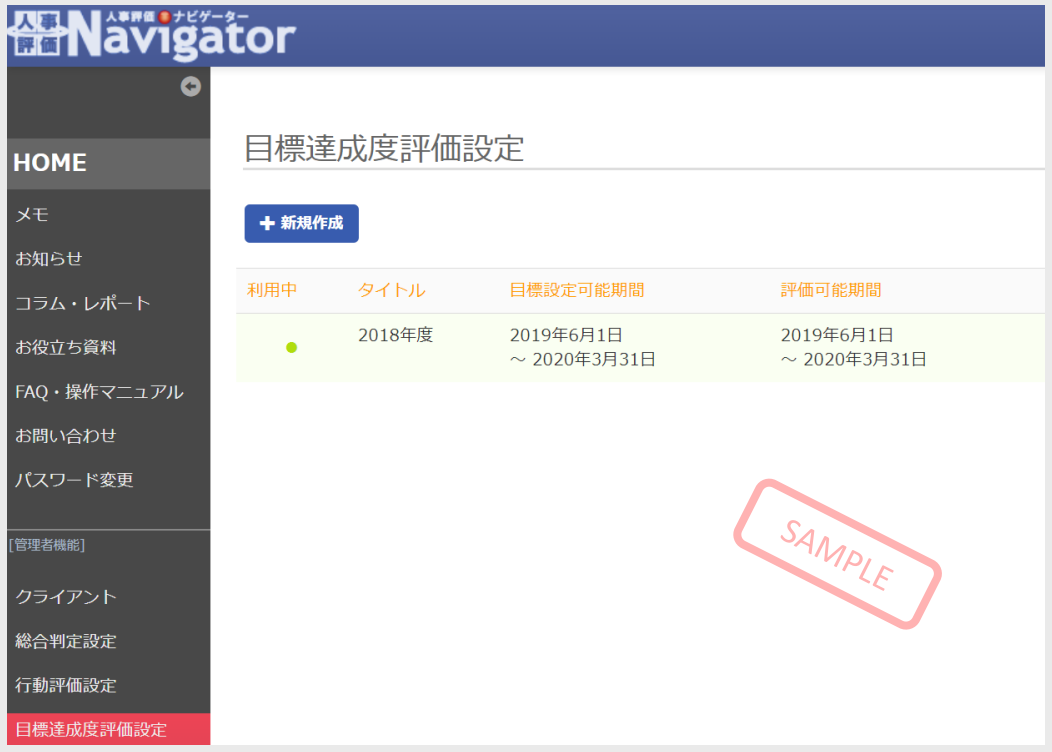

# ■(1) ルールの設定

# **3-3**

**「+評価期間を新規作成」**をクリックして、ルールの設定を行います。

## ■基本設定

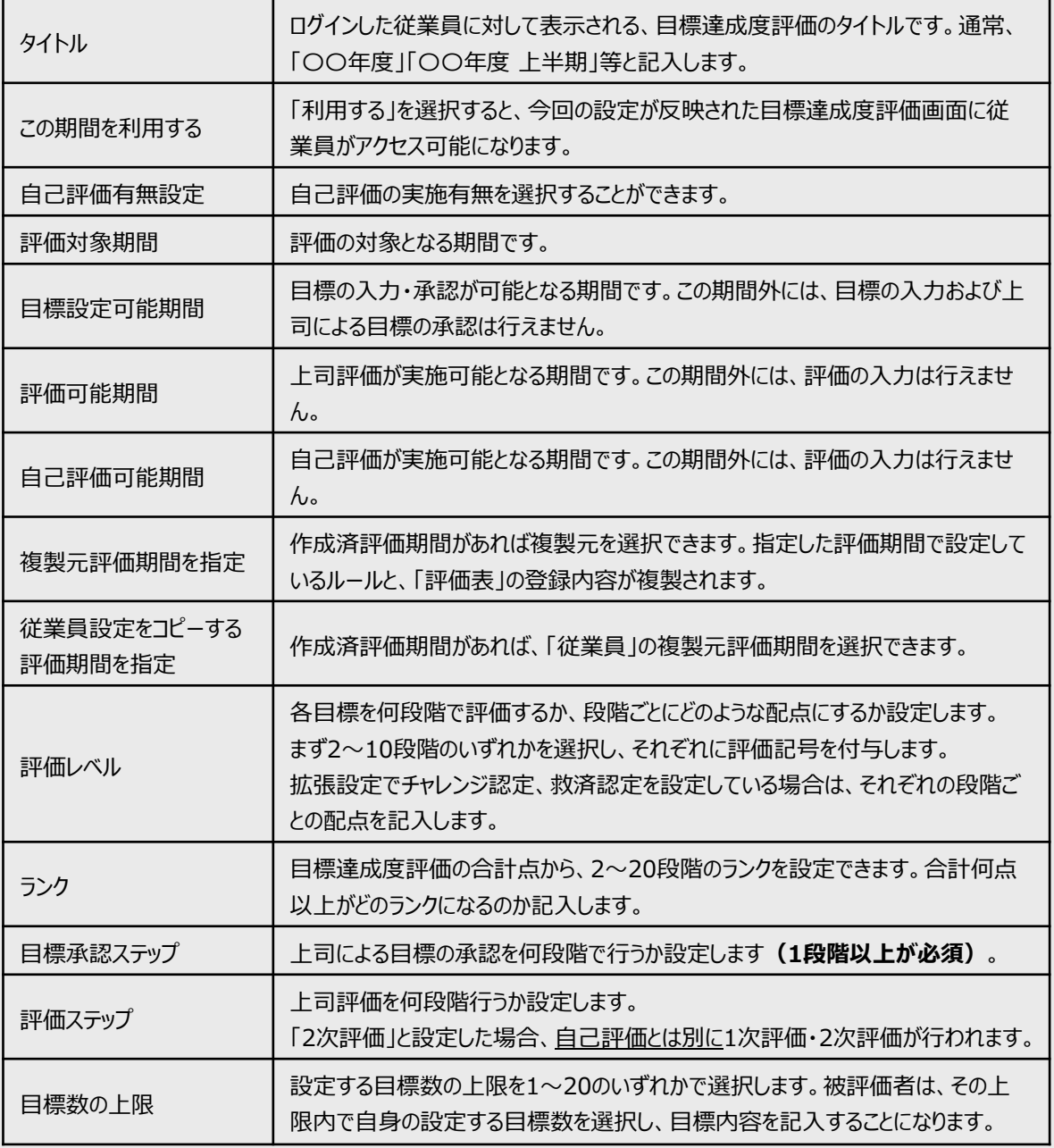

※ 項目名の右にある「?」にカーソルを合わせると、項目内容の詳細が確認できます。

※ 2回目以降の評価については、「複製元評価期間を指定」からルールの設定と従業員の設定を複製することがで きます。

※ 従業員の設定は、「従業員設定をコピーする評価期間を指定」で選択した期間の設定内容が反映されます。

# ■拡張設定

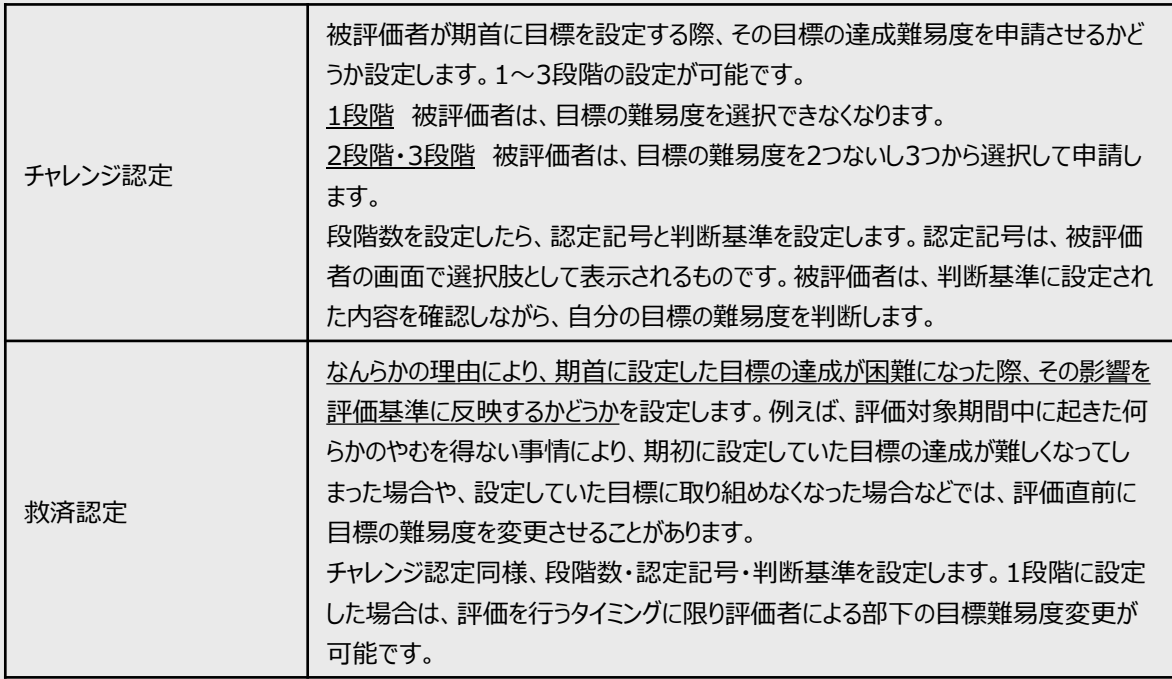

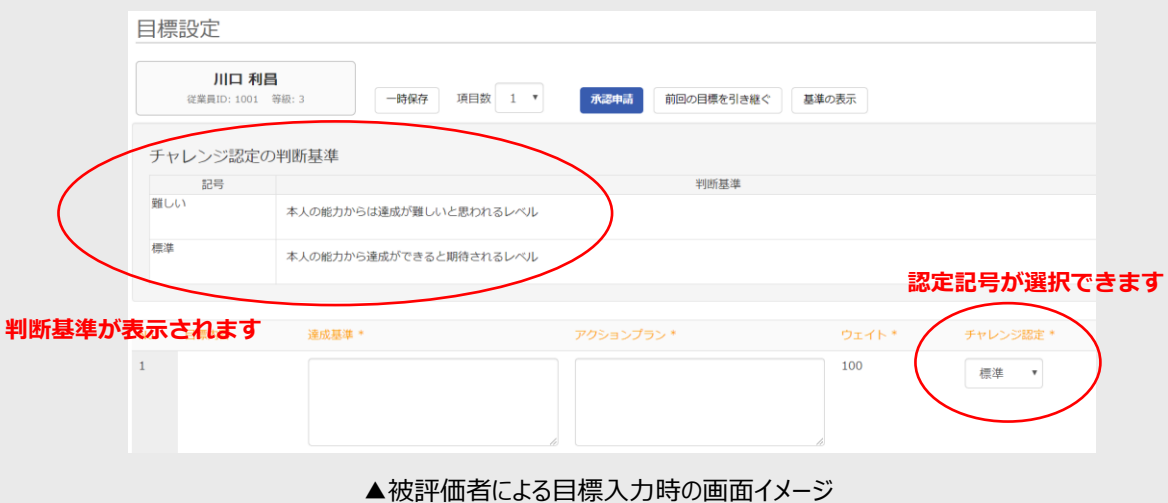

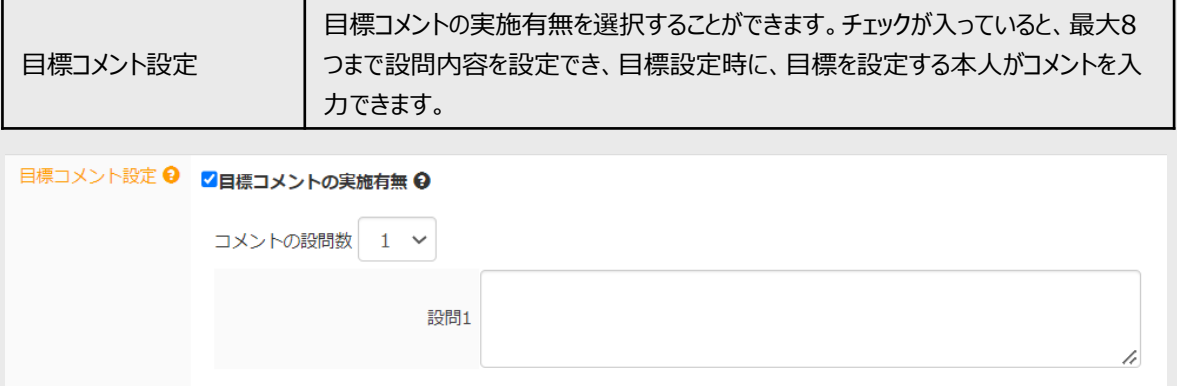

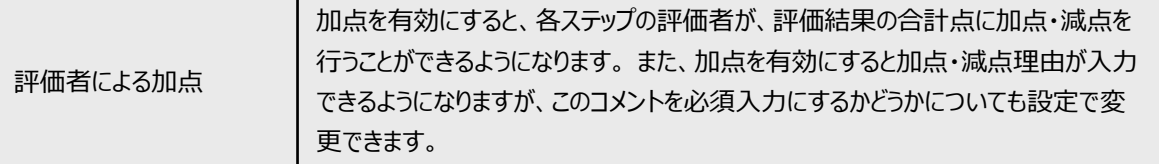

# 評価者による加点 2評価者による合計点への加点を有効にする

■加点時にコメントを必須入力にする

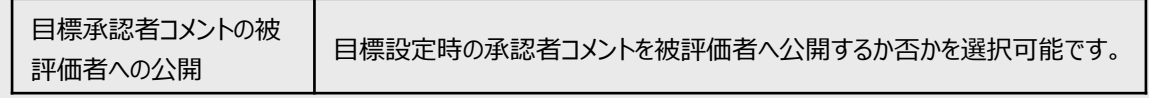

日標承認者コメントの被評価者への公開 7被評価者へ承認者コメントを公開する

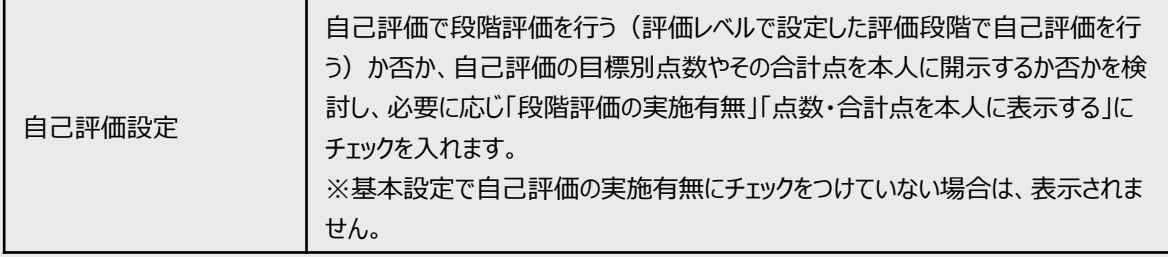

# 自己評価設定 √ 段階評価の実施有無

□ 点数・合計点を本人に表示する

□ 段階評価を必須にする

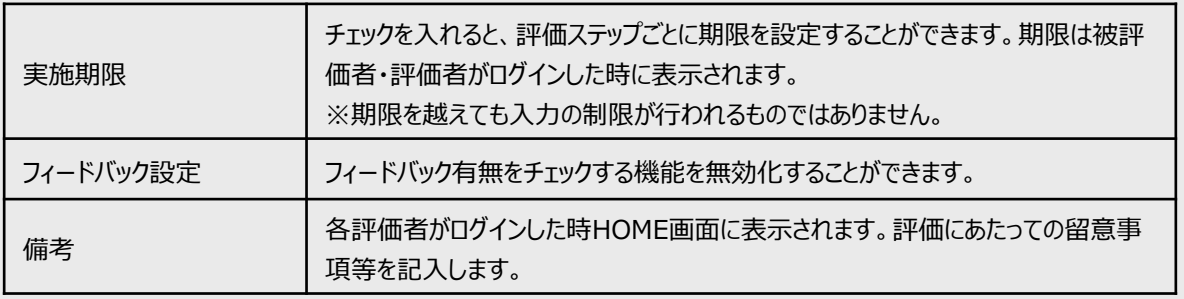

# ■閲覧権限設定

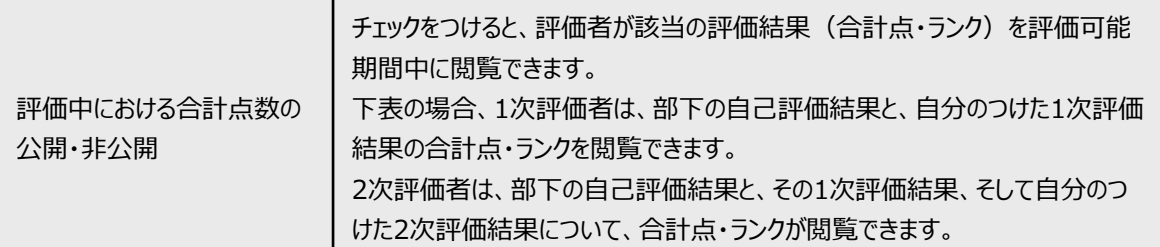

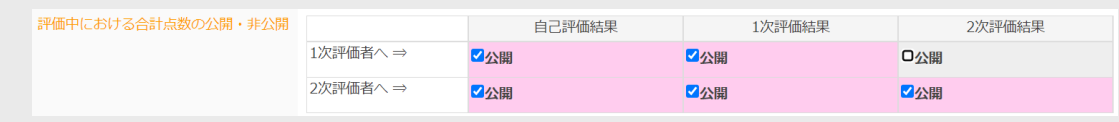

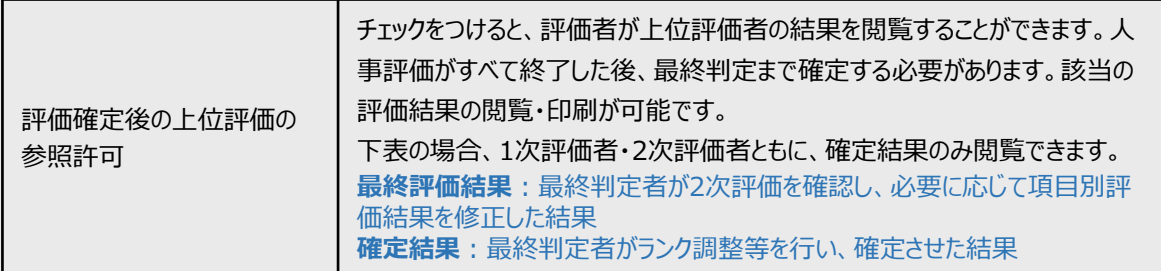

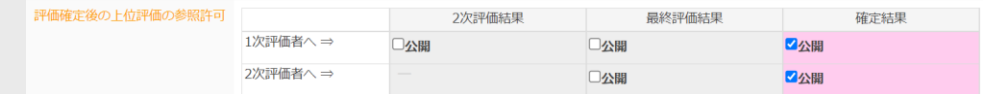

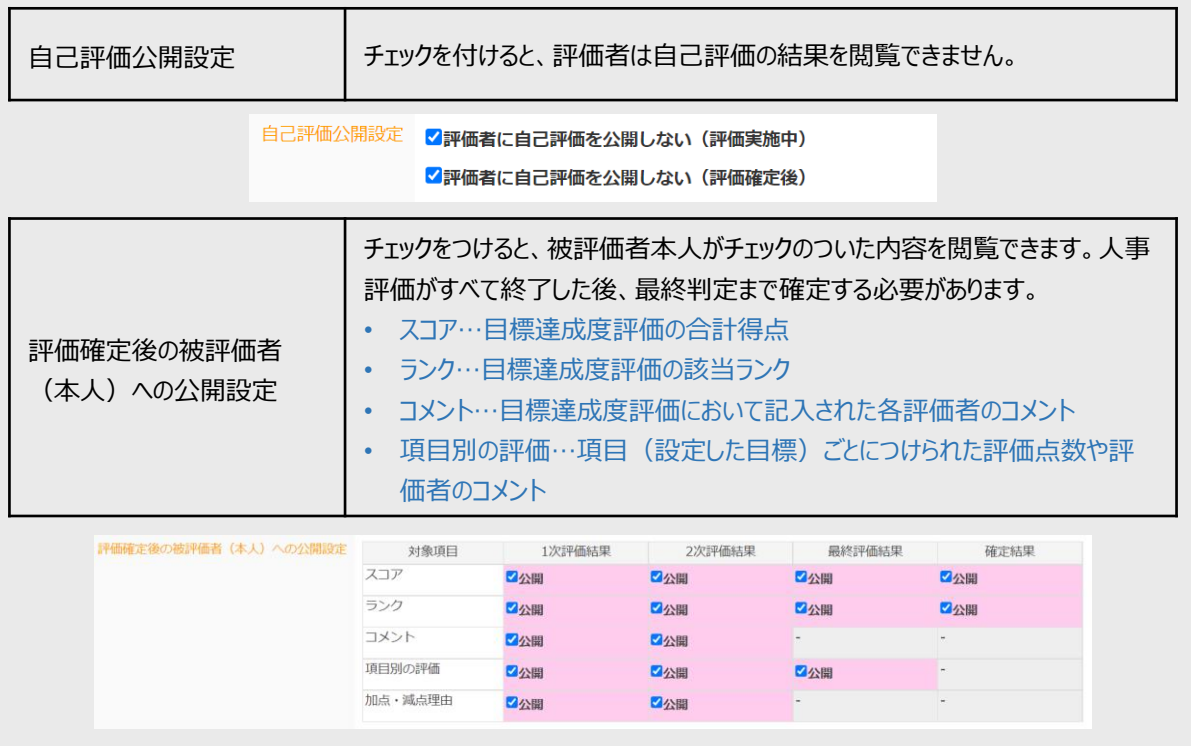

※ 点数やコメントの公開は、被評価者からの**クレーム**や**不満**が発生しやすい部分です。公開設定については、 **慎重にご検討ください。**

**3-4**

設定をすべて入力し終えたら、画面最上部に戻り、**「保存」**をクリックします。目標達成度評価設定のメニュー画面に戻 ります。

# ■(2)目標シート設定

#### **3-5**

**「目標シート設定」**をクリックして、目標シートの設定を行います。

以下のガイドに沿って設定をお願いします。

- ① 入力枠を利用する場合はチェックを入れてください。
- ② ラベル(入力枠の上部に表示する言葉)を変更する場合は書き換えてください。空白にすると、左端に記載さ れた「項目」欄の文字と同じものが表示されます。
- ③ 表示順番を入れ替えたい場合は、こちらのボタンを押してください。
- ④ 被評価者による記入について、「必須」「任意」「閲覧」の3種類が設定できます。 「必須」:目標設定時に記載が必須になります。空白のままでは目標設定が完了できません。 「任意」:目標設定時の記載は任意になります。空白のままでも目標設定が完了できます。 「閲覧」:目標設定時にラベルは表示されますが、入力枠は表示されません。記入ができない状態になります。
- ⑤ 1次承認者による記入について、「必須」「任意」「閲覧」の3種類が設定できます。 「必須」:目標承認時に記載が必須になります。空白のままでは目標設定が完了できません。 「任意」:目標承認時の記載は任意になります。空白のままでも目標設定が完了できます。 「閲覧」:目標承認時にラベルは表示されますが、入力枠は表示されません。記入ができない状態になります。
- ⑥ ウェイトにチェックを入れると、目標設定時に被評価者が目標ごとの得点配分率を設定することができます。

例) A・B・C・Dという4つの目標を設定した場合、 A:40%、B:30%、C:20%、D:10%など 合計100%になるように得点配分率を決められます。 チェックを外すと、自動的にすべての目標が同じ割合で計算されます。(上の例の場合、4目標すべて25%ずつ になります)

⑦ タブを切り替えて「目標項目」「自己評価項目」「評価項目」のすべてについて設定を行ってください。最後に必ず **「保存」**ボタンを押して、表示項目の設定が完了です。

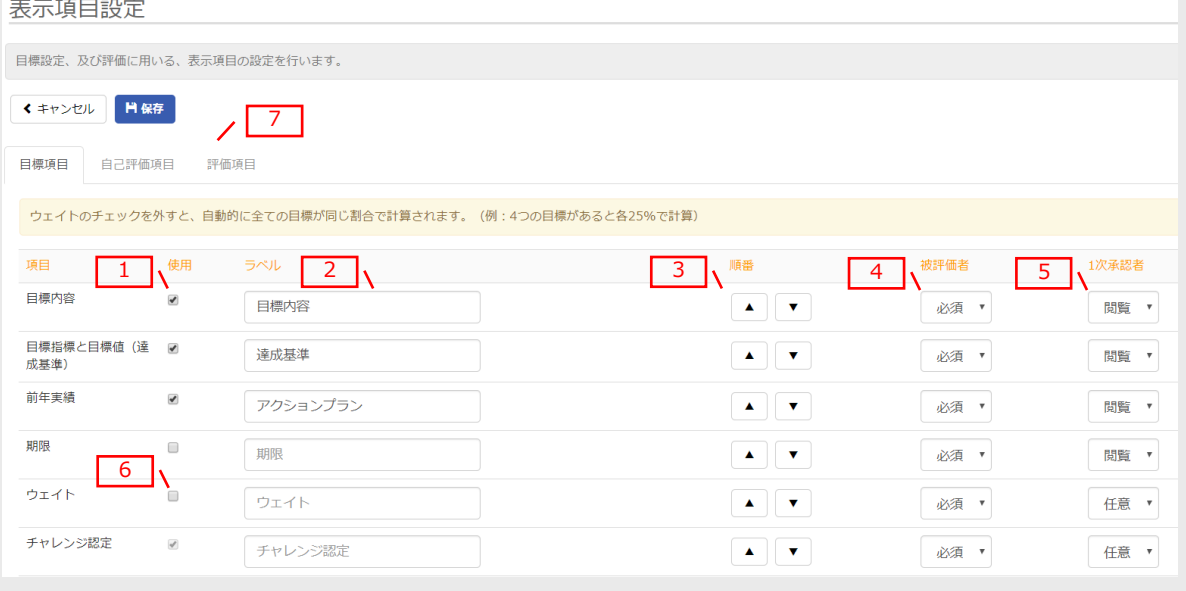

#### **■目標項目**

被評価者が自分の目標を入力する画面について、下記の設定が可能です。

- 目標1つに対して入力させる内容
- 入力枠の上部に表示されるラベル(項目名)
- 被評価者・承認者の入力権限(必須/任意/閲覧の3種類から選択)

# 下の画面はサンプルイメージです。例として目標1つあたり「目標内容」「達成基準」「アクションプラン」の3つの項目が 設定されています。

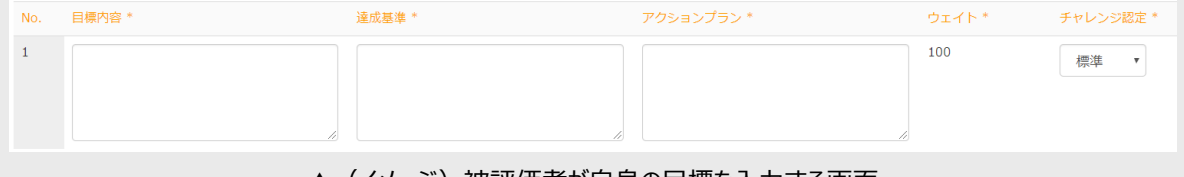

▲(イメージ)被評価者が自身の目標を入力する画面 (P21の表示項目設定の内容がこのように反映されます。)

## **■自己評価項目**

自己評価を行う画面について、下記の設定が可能です。

- 被評価者本人が自己評価で入力できる内容
- 入力枠の上部に表示されるラベル(項目名)
- 被評価者・評価者の入力権限(必須/任意/閲覧の3種類から選択)

以下のイメージ画面では、1つの目標について「ふりかえり」という項目が1つ設定されています。

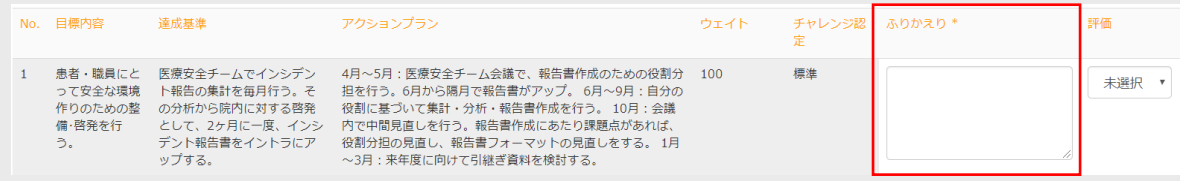

▲(イメージ)被評価者が目標達成度を自己評価を入力する画面

#### **■評価項目**

評価者が部下の上司評価を行う画面について、下記の設定が可能です。

- 評価者が評価時に入力できる内容
- 入力枠の上部に表示されるラベル(項目名)
- 被評価者・評価者の入力権限(必須/任意/閲覧の3種類から選択)

以下のイメージ画面では、1つの目標について「コメント」という項目が1つ設定されています。 設定内容にかかわらず、1次評価者コメント・2次評価者コメント欄は別枠で出現します。

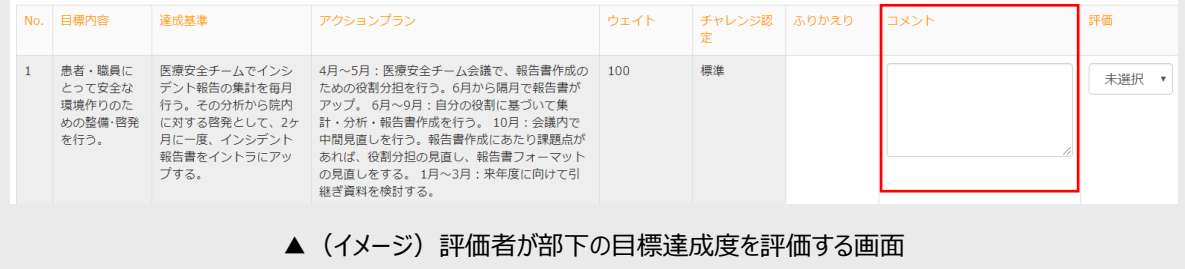

#### **3-6**

設定をすべて入力し終えたら、**「保存」**をクリックします。目標達成度評価設定のメニュー画面に戻ります。

■(3) 従業員の設定

#### **3-7**

従業員設定を行います。従業員という表示の下の**「未登録」**をクリックします。

※ ルールの設定で「従業員設定をコピーする評価期間を指定」から従業員を複製した場合は、**「未登録」**ボタンが **「●人」**という表示に変わります。

#### **3-8**

**「一括登録」**をクリックします。

※ アカウント発行のための従業員登録同様、複数人の情報をまとめて登録する方法を解説しています。 ※ 1人ずつ登録を行う場合は、**「一括登録」**ではなく、**「+新規作成」**をクリックし、必要情報を記入してください。

**3-9**

全従業員の情報を入力したCSVファイルをアップロードし、一括登録します。 CSVファイルのテンプレートは、**「こちらからダウンロード」**をクリックします。このCSVファイルに従業員情報を入力します。

#### ※ **「CSVフォーマットについて確認」**から、CSV登録時の項目の詳細が確認できます。

※ (※)は必須項目です。

※ CSVフォーマットについて、一番上の行は編集や削除をしないでください。

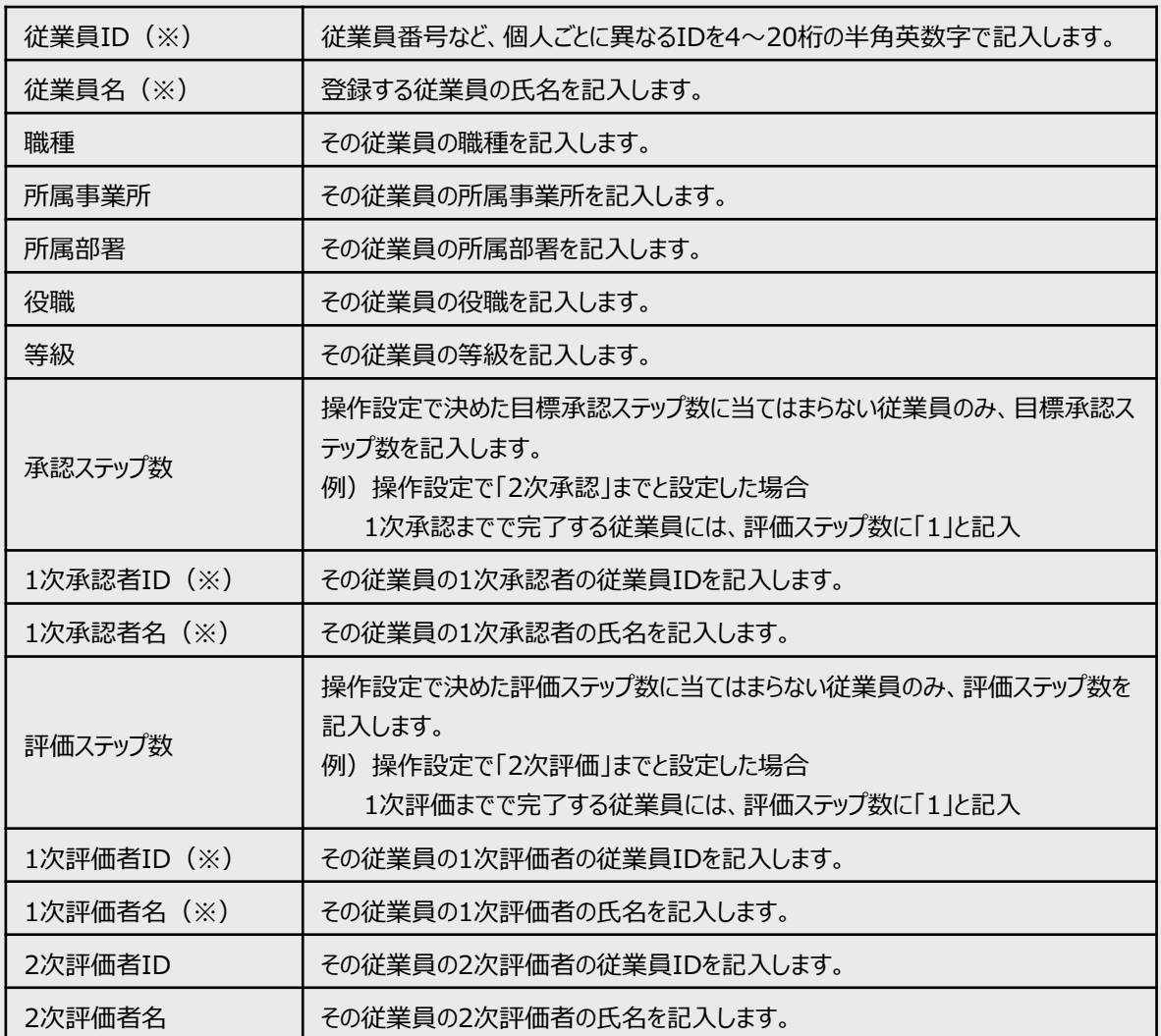

SAMPLE

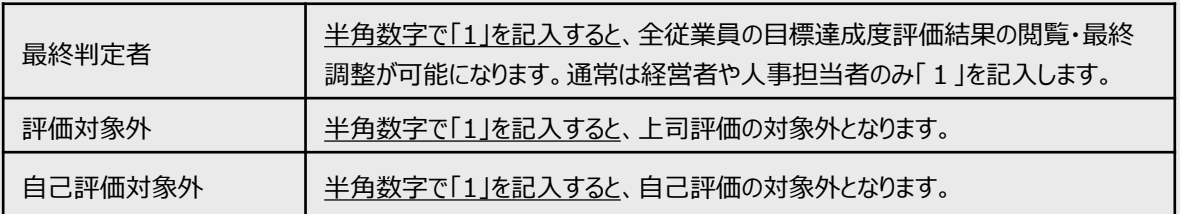

※ 記入例

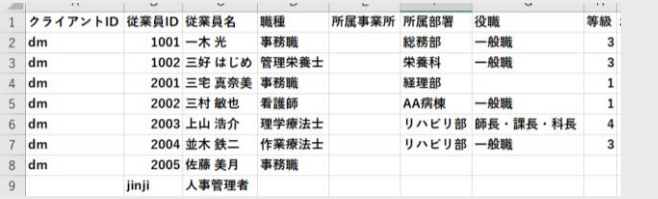

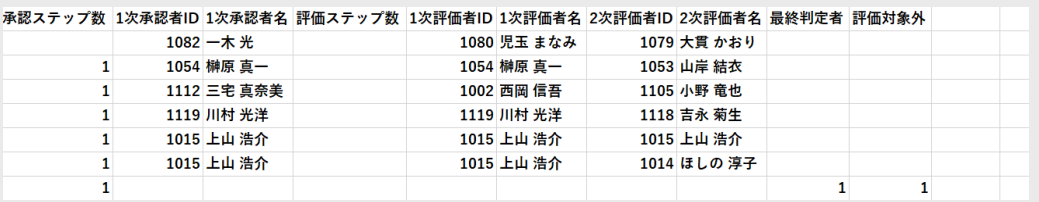

# **3-10**

CSVフォーマットの記入が終わったら、必ず「名前をつけて保存」を行います。ファイルの種類は**「CSV(コンマ区切り) (\*.csv)」**を選択してください。

#### **3-11**

人事評価Navigatorの画面に戻ります。 アップロード内容から**「従業員の新規追加」**を選択してください。 **「ファイルを選択」**から先ほど保存したCSVファイルを選び、**「CSVアップロード」**をクリックします。 内容が確認できたら、**「本登録」**をクリックしてください。

※ 2回目以降、登録した従業員についてデータの書き換えを行う場合は、**「登録済従業員の更新」**を選択 してください。

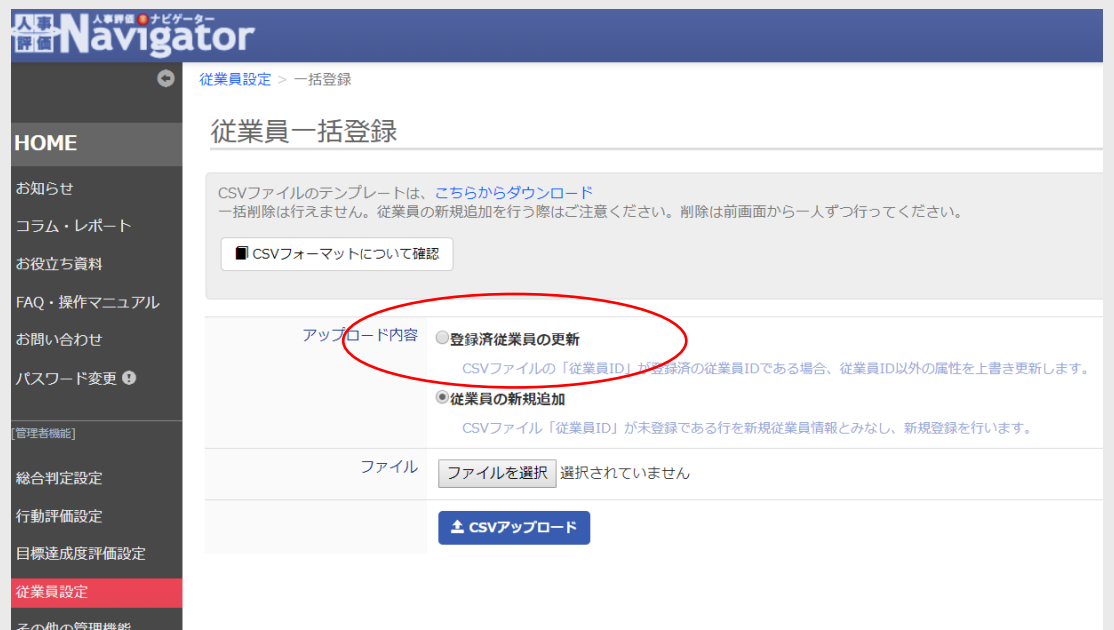

※ 以下の例では、一番上のデータのみ問題なく登録できます。

最後までスクロールして全従業員分を確認し、エラー表示が出ていなければそのまま**「本登録」**をクリックして完了です。 赤文字で表示されているものは、データ不備等の理由により登録できない情報です。右側に表示されるエラー内容を 確認の上、 CSVファイルを修正し、再度アップロードをしてください。

# **<よくあるエラー内容>**

- 承認者ID1は存在しない従業員IDです。登録できません。
- 評価ステップは1のみ指定できです。(評価ステップ数の指定より多くの評価者情報が入力されている)
- 存在しない従業員IDです。(従業員設定でID登録されていない)

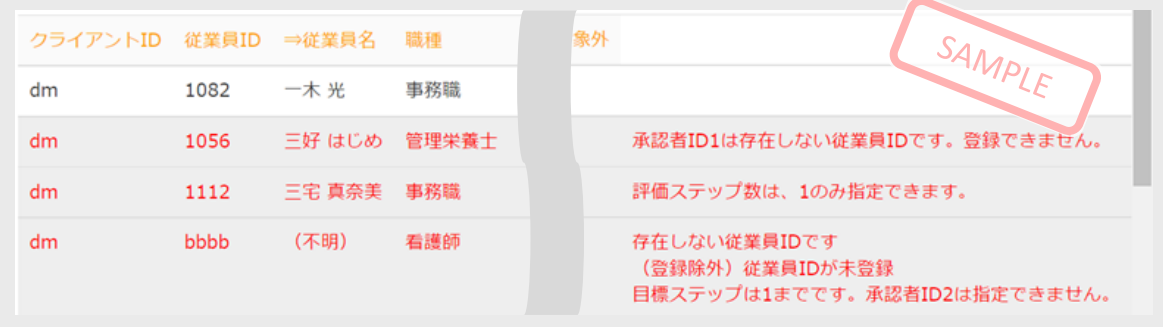

# **3-12**

本登録が完了すると、目標達成度評価の従業員設定の画面に戻り、登録された従業員の情報一覧が表示されます。

■(4) 目標区分・共通目標の設定

# **3-13**

目標区分・共通目標の設定を行います。**「目標区分・共通目標設定」**をクリックします。

※ 共通の目標区分や目標内容がある場合のみ設定します。特にない場合、設定は不要です。

※ 従業員が目標を1件でも保存すると、以下の設定は変更することができなくなります。

- ・目標区分、共通目標、ウェイトの有効・無効の切り替え
- ・各部署の項目数の変更

# **3-14**

「目標区分」「共通目標」「ウエイト」で有効にしたい項目にチェックします。

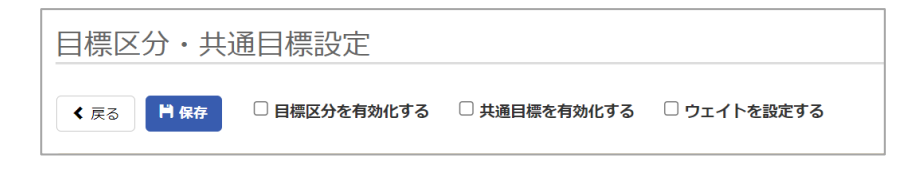

#### **3-15**

項目数を指定し、目標区分・共通目標・ウエイトを入力します。

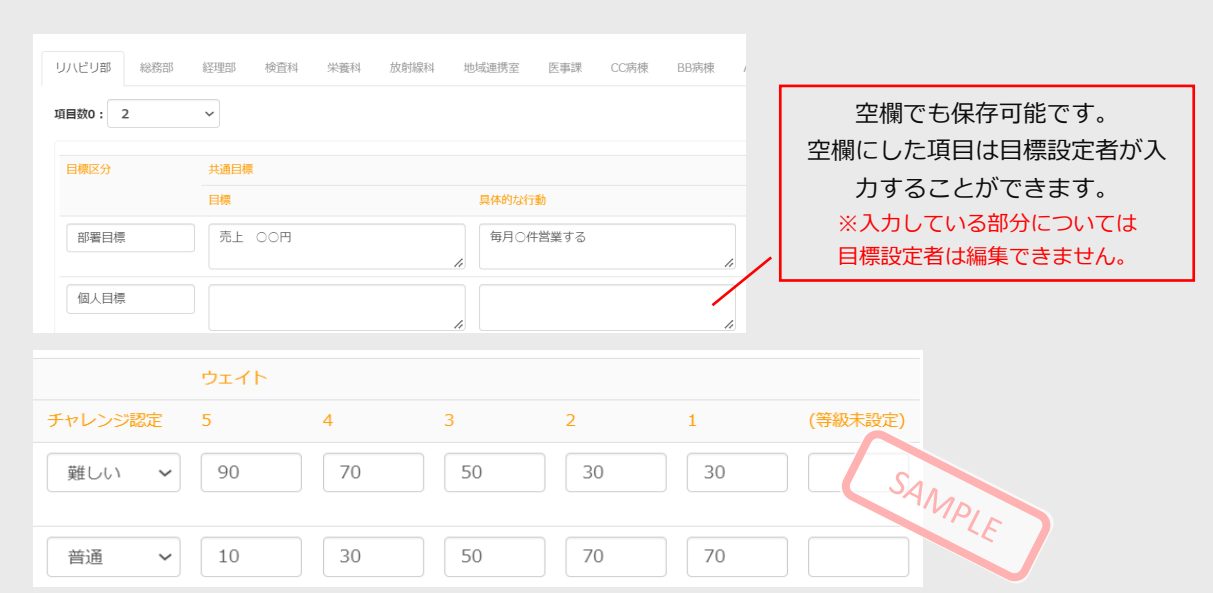

※ 複数部署をまとめて設定したい場合は、**「CSV」**からフォーマットをダウンロードし、インポートしてください。

#### **3-16**

設定をすべて入力し終えたら、**「保存」**をクリックします。目標達成度評価設定のメニュー画面に戻ります。 登録後、目標設定可能期間であればすぐに目標の記入と申請・部下の目標の承認が可能になります。

# **人事評価Navigatorの設定 <sup>④</sup> 職務評価**

# 設定内容

- (1)ルールの設定・・・・期間、結果の公開範囲等、評価のルールを設定します。
- (2)評価表の設定・・・評価表を設定します。
- (3)従業員の設定・・・所属や職種等の詳細データ、評価者対応を設定します。

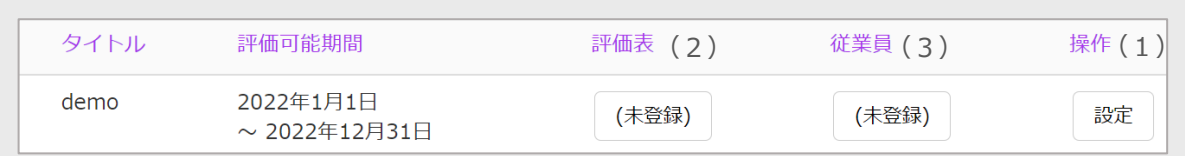

# **4-1**

人事管理アカウントで人事評価Navigatorにログインしてください。

- ※ 人事管理アカウントのログインID・初期パスワードは、サポートセンターから通知いたします。
- ※ 初回ログイン後、パスワード変更を求める画面が表示されます。変更後のパスワードはご自身で管理してください。

#### **4-2**

サイドメニュー内の**「職務評価設定」**をクリックします。

※ サイドメニューに職務評価設定が表示されていない場合、そのアカウントで人事評価Navigatorの設定はできませ ん。管理者権限が付与されたアカウントでログインしてください。

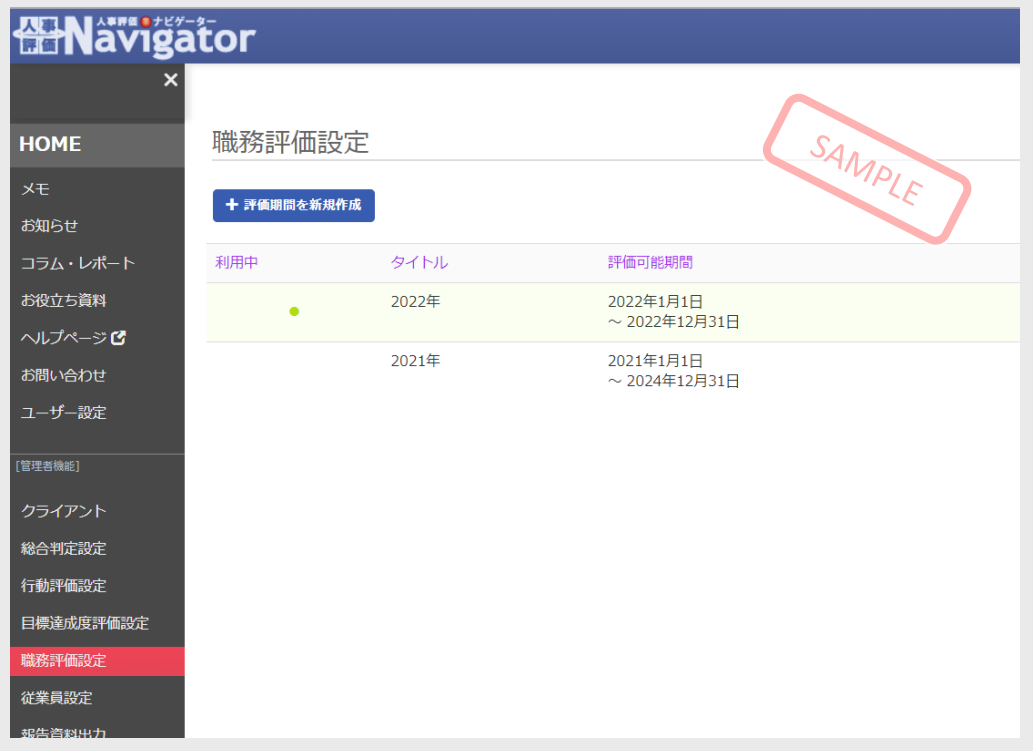

# ■(1) ルールの設定

# **4-3**

**「+評価期間を新規作成」**をクリックして、ルールの設定を行います。

#### ■基本設定

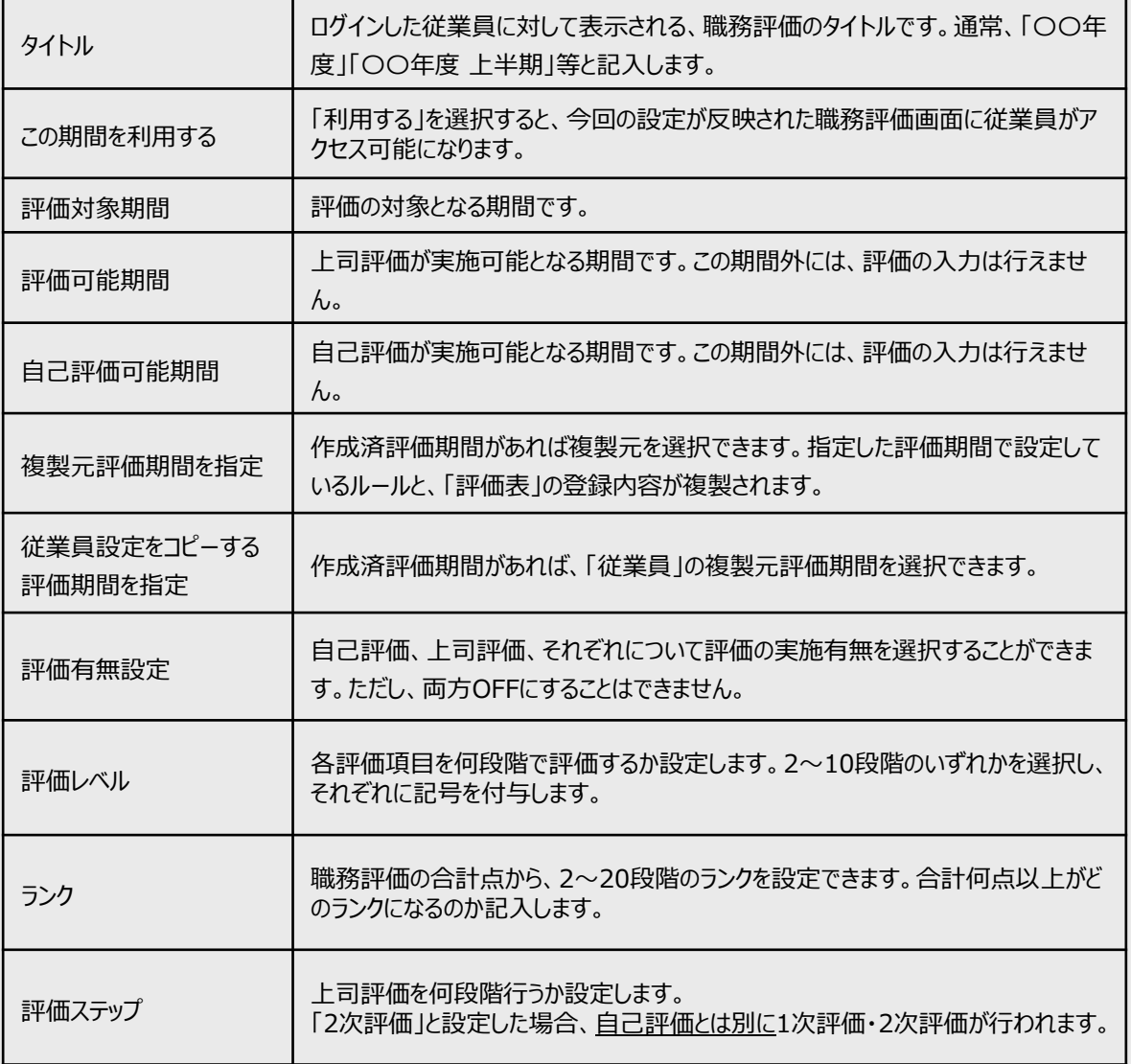

※ 項目名の右にある「?」にカーソルを合わせると、項目内容の詳細が確認できます。

※ 2回目以降の評価については、「複製元評価期間を指定」からルールの設定と従業員の設定を複製することがで きます。

※ 従業員の設定は、「従業員設定をコピーする評価期間を指定」で選択した期間の設定内容が反映されます。

# ■拡張設定

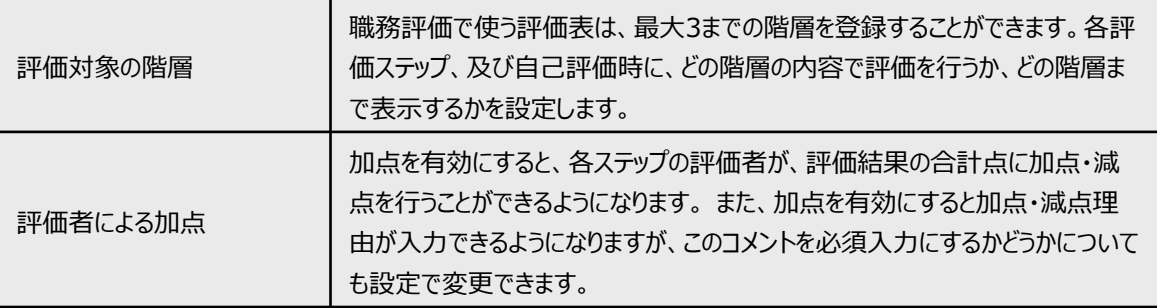

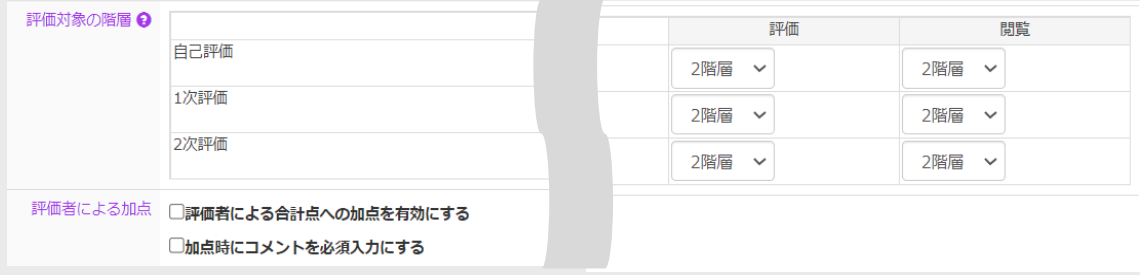

評価者コメント設定 フリーコメントの実施有無を選択することができます。チェックを入れていると、最 大8つまで設問内容を設定できます。

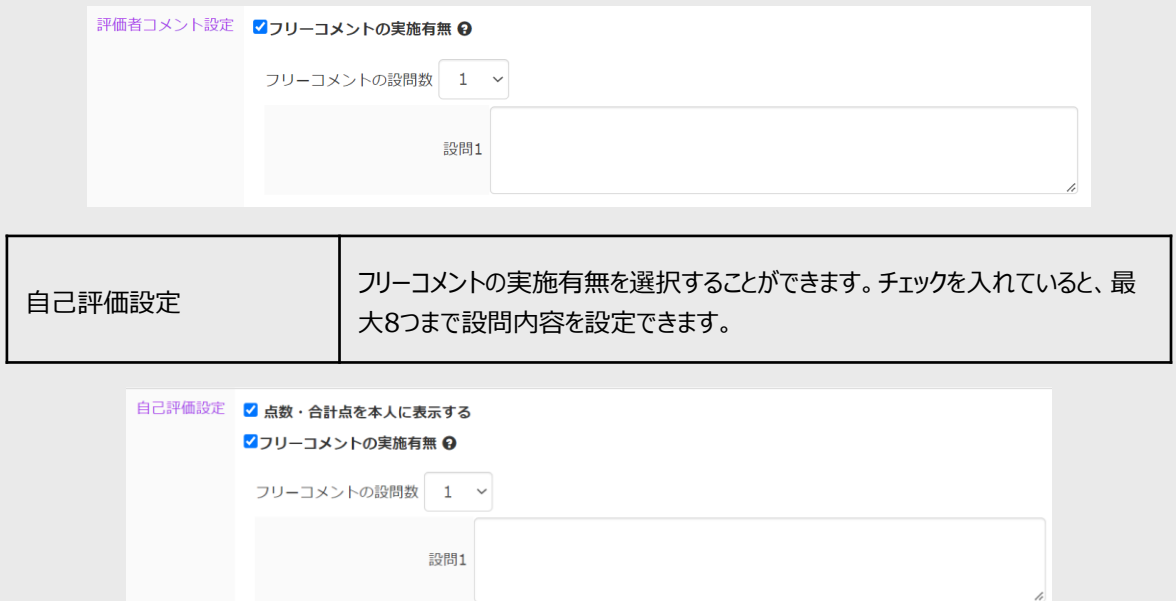

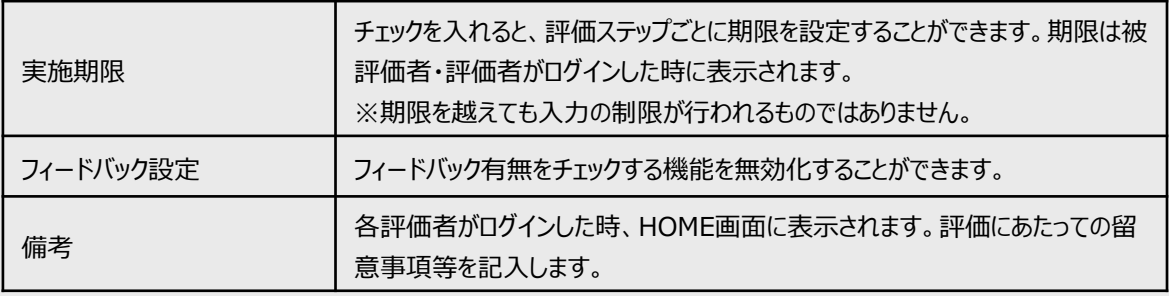

# ■閲覧権限設定

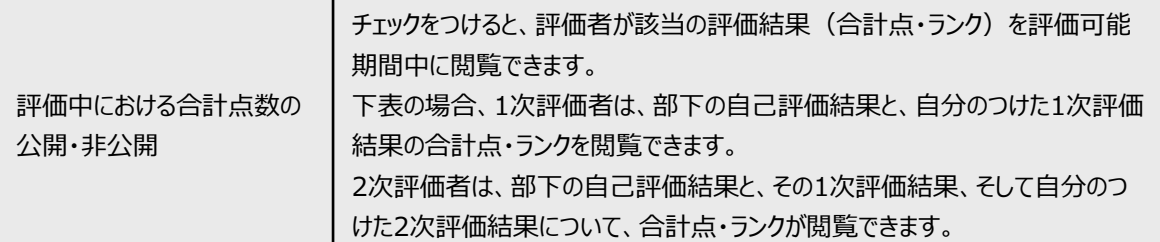

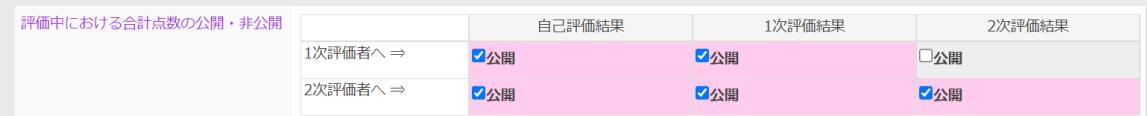

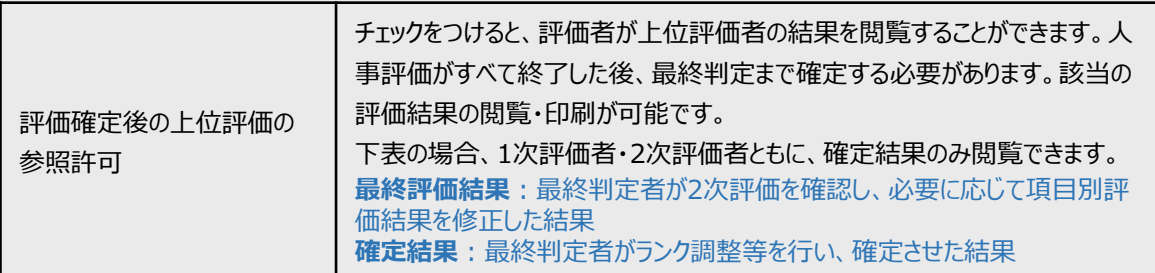

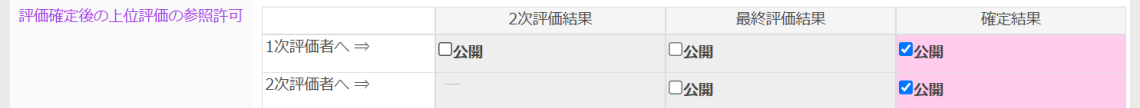

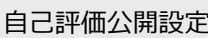

チェックを付けると、評価者は自己評価の結果を閲覧できません。

自己評価公開設定 2評価者に自己評価を公開しない(評価実施中) ■評価者に自己評価を公開しない(評価確定後)

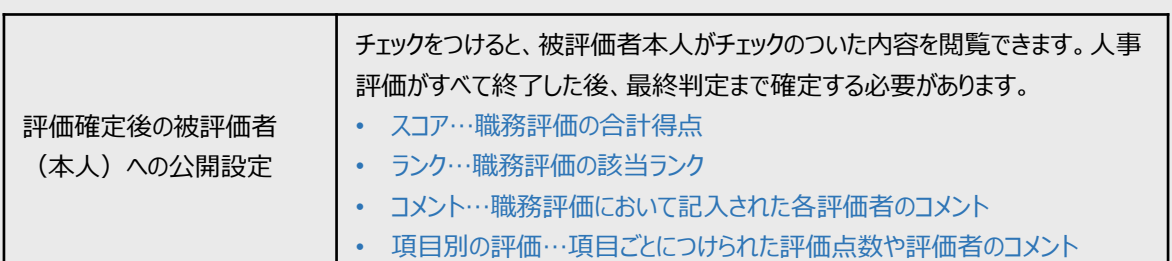

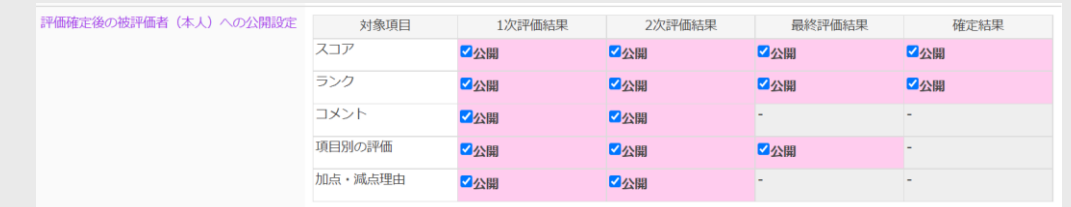

※ 点数やコメントの公開は、被評価者からの**クレーム**や**不満**が発生しやすい部分です。公開設定については、 **慎重にご検討ください。**

**4-4**

設定をすべて入力し終えたら、画面最上部に戻り、**「保存」**をクリックします。職務評価設定のメニュー画面に戻ります。

# ■(2) 評価表の設定

#### **4-5**

評価表という表示の下の**「未登録」**をクリックします。

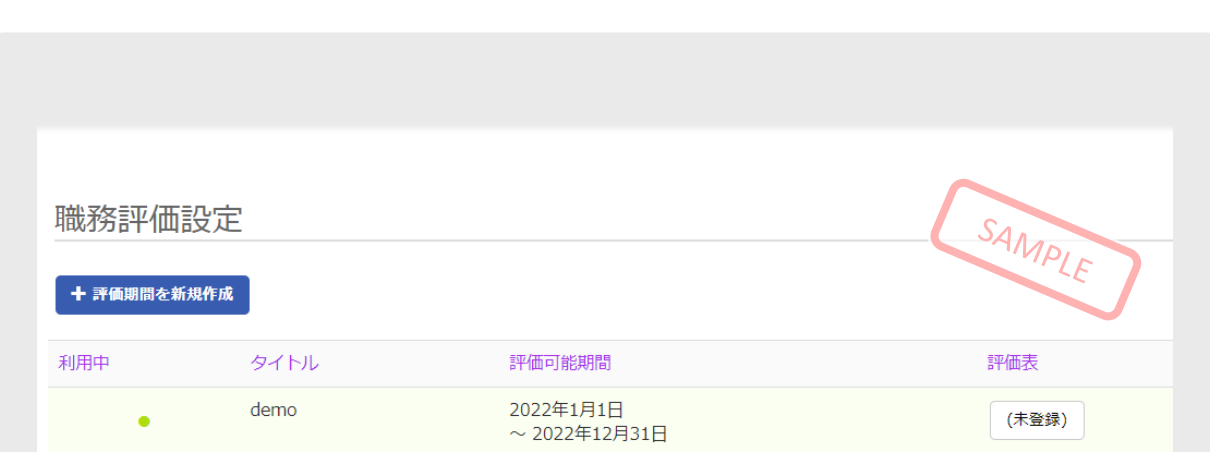

※ ルールの設定で「複製元評価期間を指定」から過去の評価期間を複製した場合は、評価表も複製されます。 ※ 評価表を登録すると「未登録」ボタンが「●件」という表示に変わります。

#### **4-6**

**「+新規作成」**をクリックし、作成方法を選択して、評価表の設定を行います。

① 空白の評価表を作成 ・・・空白の評価表を作成して一から入力

② 既存の評価表を複製して作成 ・・・既存の評価表を複製の上編集

③ CSVファイルをインポートして作成 ・・・CSVファイルによる一括登録。(フォーマットは**こちらからダウンロード**からダ ウンロードできます。)

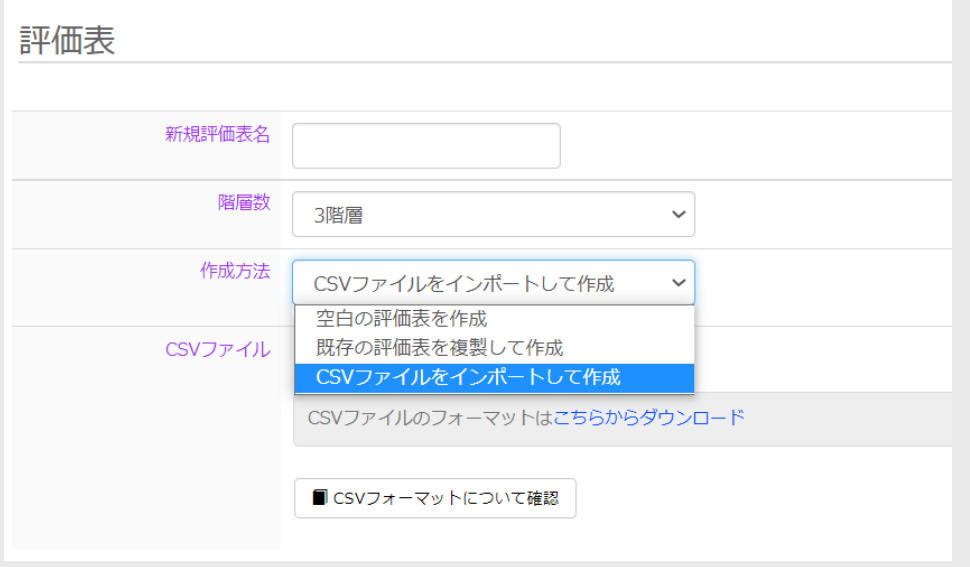

評価表の編集方法

#### ■ システム画面での編集

編集したい項目をクリックすると、項目の編集画面が表示されます。内容を修正して、「**保存する**」をクリックしてく ださい。

**※評価がすでに始まっていても、評価履歴は削除されません。**

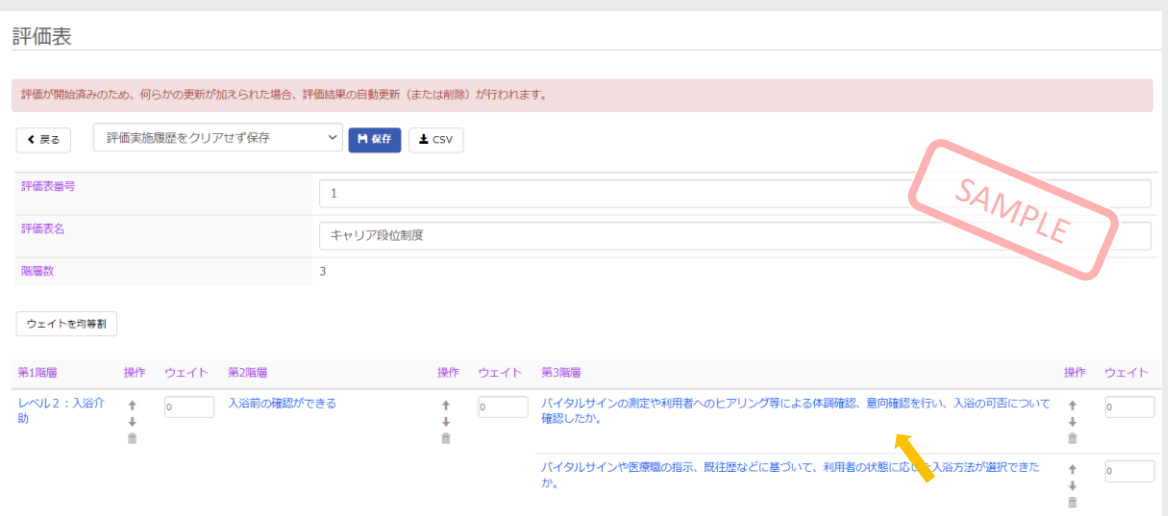

# 【項目の編集画面】

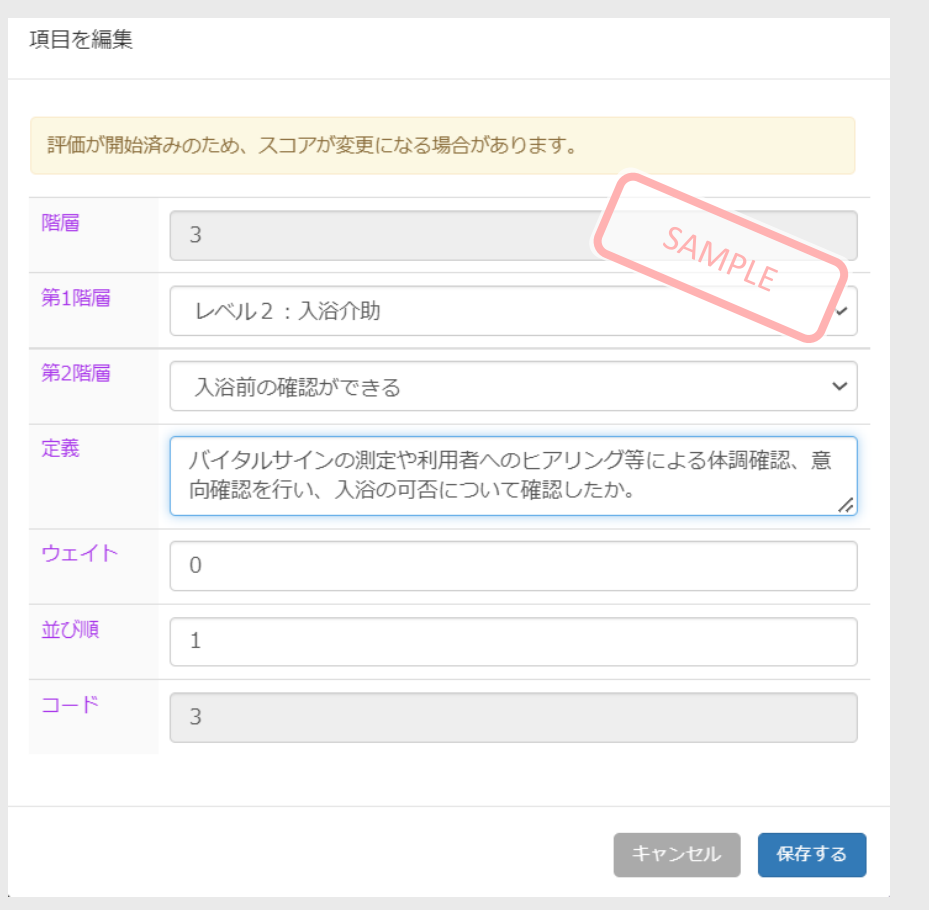

■(3) 従業員の設定

**4-7**

従業員設定を行います。従業員という表示の下の**「未登録」**をクリックします。

※ ルールの設定で「従業員設定をコピーする評価期間を指定」から従業員を複製した場合は、**「未登録」**ボタンが **「●人」**という表示に変わります。

**4-8**

**「一括登録」**をクリックします。

※ アカウント発行のための従業員登録同様、複数人の情報をまとめて登録する方法を解説しています。 ※ 1人ずつ登録を行う場合は、**「一括登録」**ではなく、**「+新規作成」**をクリックし、必要情報を記入してください。

**4-9**

全従業員の情報を入力したCSVファイルをアップロードし、一括登録します。 CSVファイルのテンプレートは、**「こちらからダウンロード」**をクリックします。このCSVファイルに従業員情報を入力します。

#### ※ **「CSVフォーマットについて確認」**から、CSV登録時の項目の詳細が確認できます。

※ (※)は必須項目です。 ※ CSVフォーマットについて、一番上の行は編集や削除をしないでください。

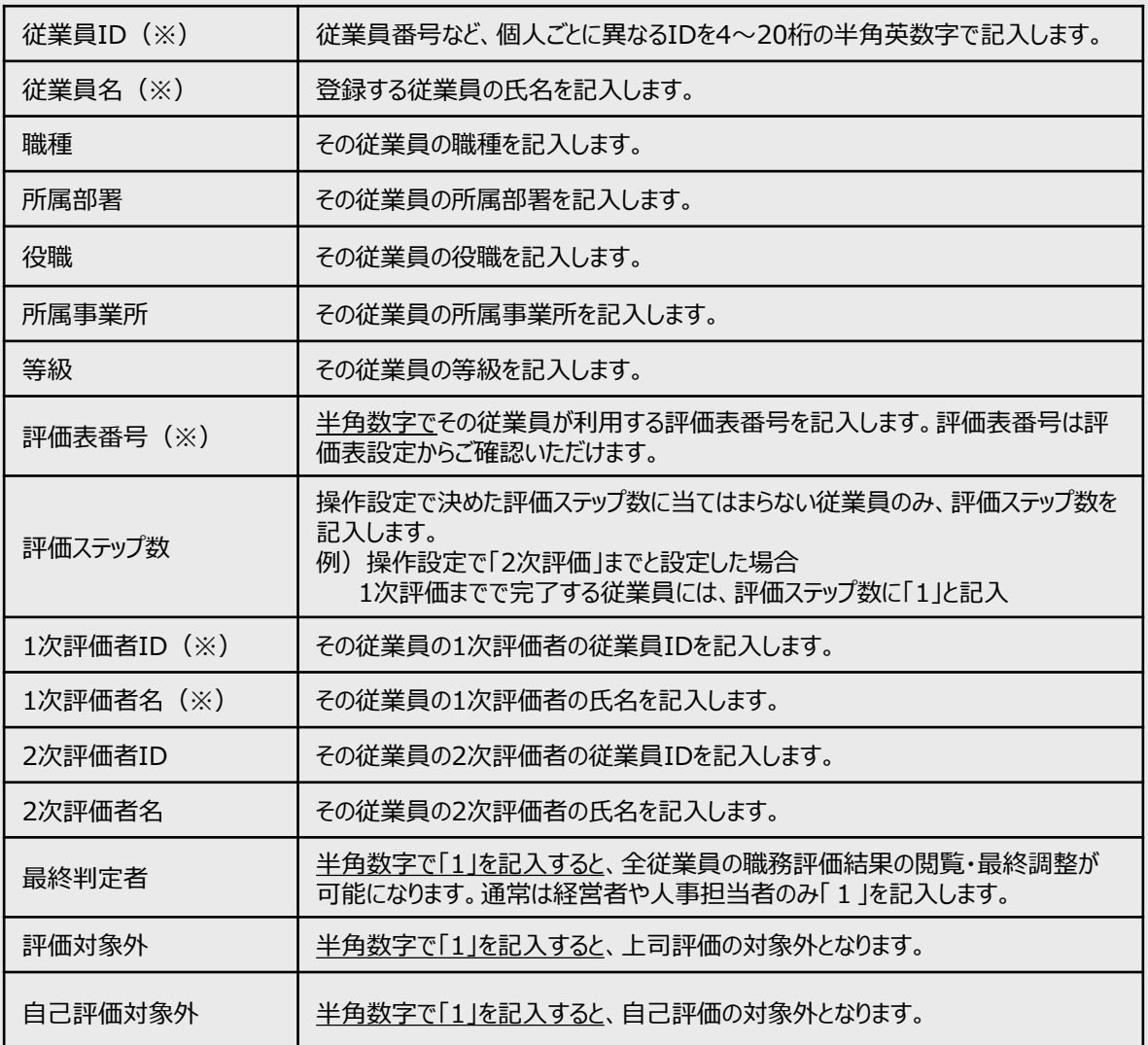

# ※ 記入例

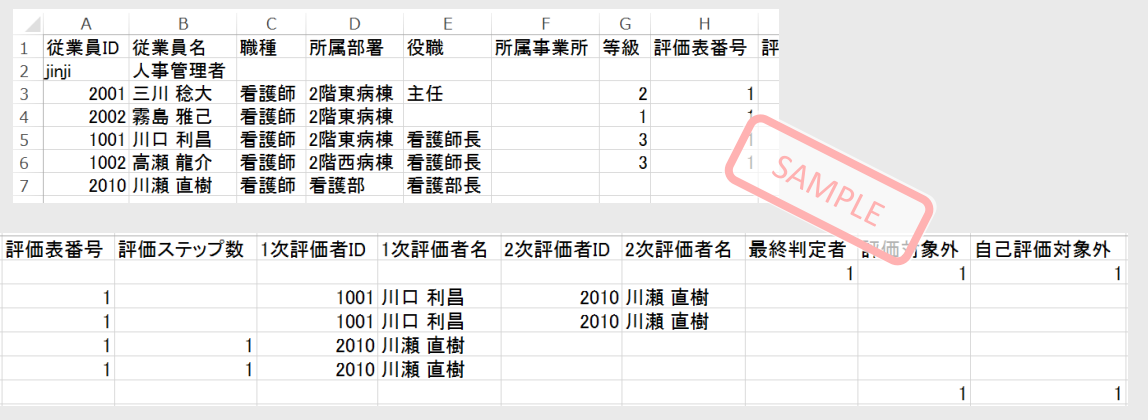

#### **4-10**

CSVフォーマットの記入が終わったら、必ず「名前をつけて保存」を行います。ファイルの種類は**「CSV(コンマ区切り) (\*.csv)」**を選択してください。

#### **4-11**

人事評価Navigatorの画面に戻ります。 アップロード内容から**「従業員の新規追加」**を選択してください。 **「ファイルを選択」**から先ほど保存したCSVファイルを選び、**「CSVアップロード」**をクリックします。 内容が確認できたら、**「本登録」**をクリックしてください。

※ 2回目以降、登録した従業員についてデータの書き換えを行う場合は、**「登録済従業員の更新」**を選択 してください。

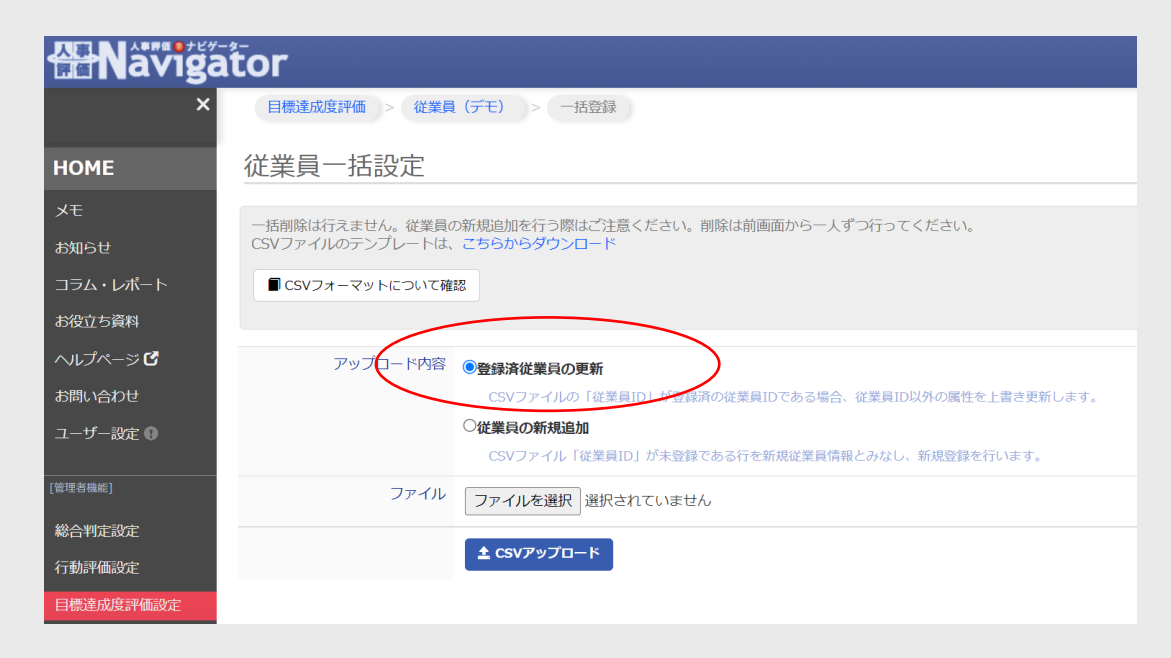

※ 以下の例では、一番上のデータのみ問題なく登録できます。

最後までスクロールして全従業員分を確認し、エラー表示が出ていなければそのまま**「本登録」**をクリックして完了です。 赤文字で表示されているものは、データ不備等の理由により登録できない情報です。右側に表示されるエラー内容を 確認の上、 CSVファイルを修正し、再度アップロードをしてください。

# **<よくあるエラー内容>**

- 存在しない評価表番号です。
- 評価ステップは1までです。評価者ID2は指定できません。(評価ステップ数の指定より多くの評価者情報が入力 されている)

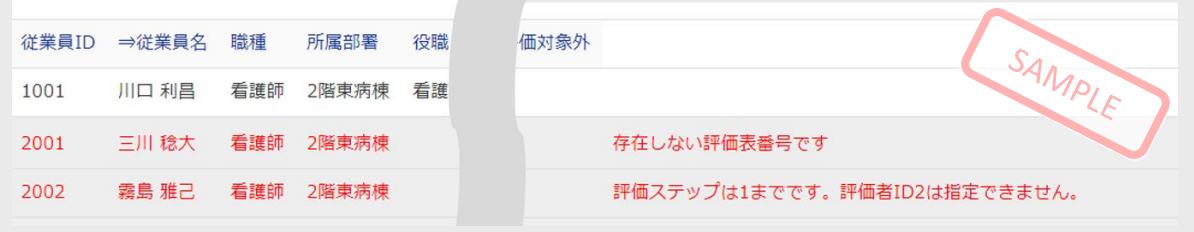

# **4-12**

本登録が完了すると、職務評価の従業員設定の画面に戻り、登録された従業員の情報一覧が表示されます。 登録後、評価可能期間であれば、すぐに自己評価・上司評価が可能になります。

# **人事評価Navigatorの設定 <sup>⑤</sup> 総合判定**

# 設定内容

行動評価・目標達成度評価・職務評価の結果を合算して、総合ランクを判定するための設定を行います。

- (1)ルールの設定・・・・期間、ランク判定ルール等を設定します。
- (2)従業員の設定・・・所属や職種等の詳細データを設定します。

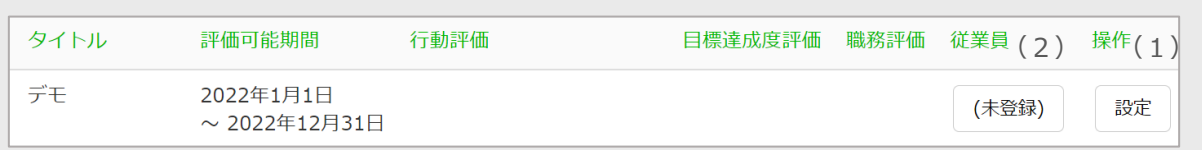

# **5-1**

人事管理アカウントで人事評価Navigatorにログインしてください。

※ 人事管理アカウントのログインID・初期パスワードは、サポートセンターから通知いたします。

※ 初回ログイン後、パスワード変更を求める画面が表示されます。変更後のパスワードはご自身で管理してください。

#### **5-2**

サイドメニュー内の**「総合判定設定」**をクリックします。

※ サイドメニューに総合判定設定が表示されていない場合、そのアカウントで人事評価Navigatorの設定はできませ ん。管理者権限が付与されたアカウントでログインしてください。

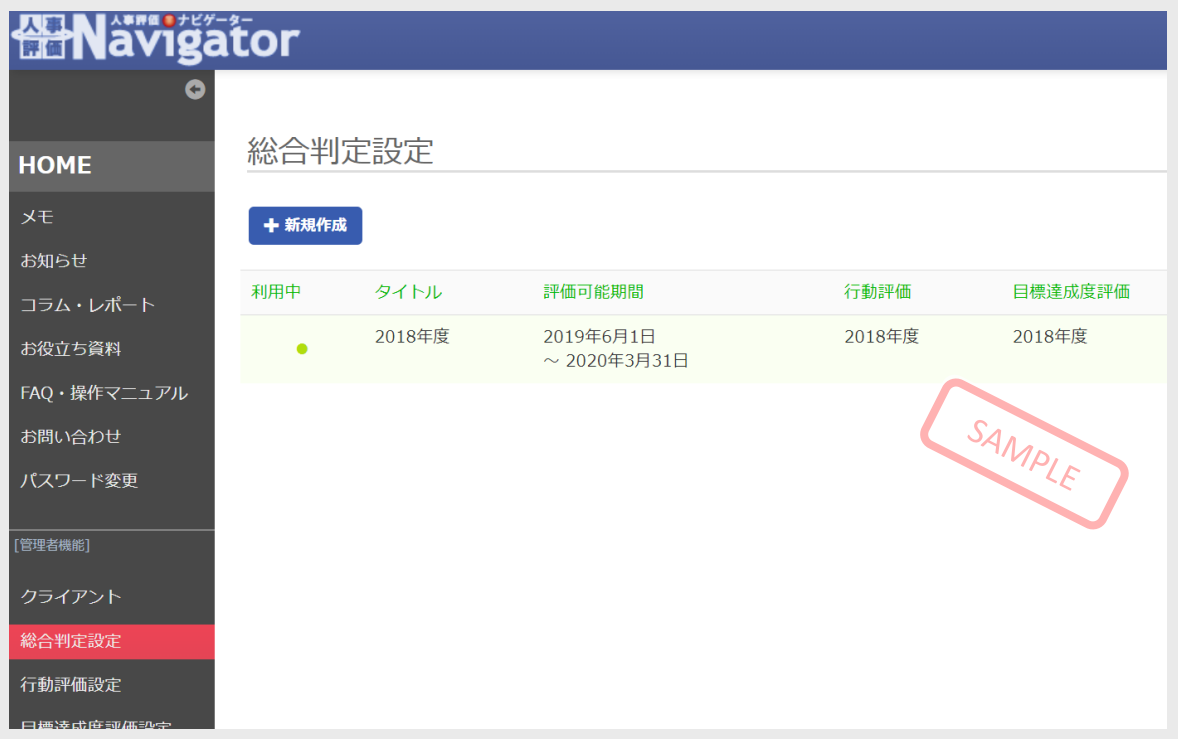

# ■(1) ルールの設定

## **5-3**

# **「+評価期間を新規作成」**をクリックして、ルールの設定を行います。

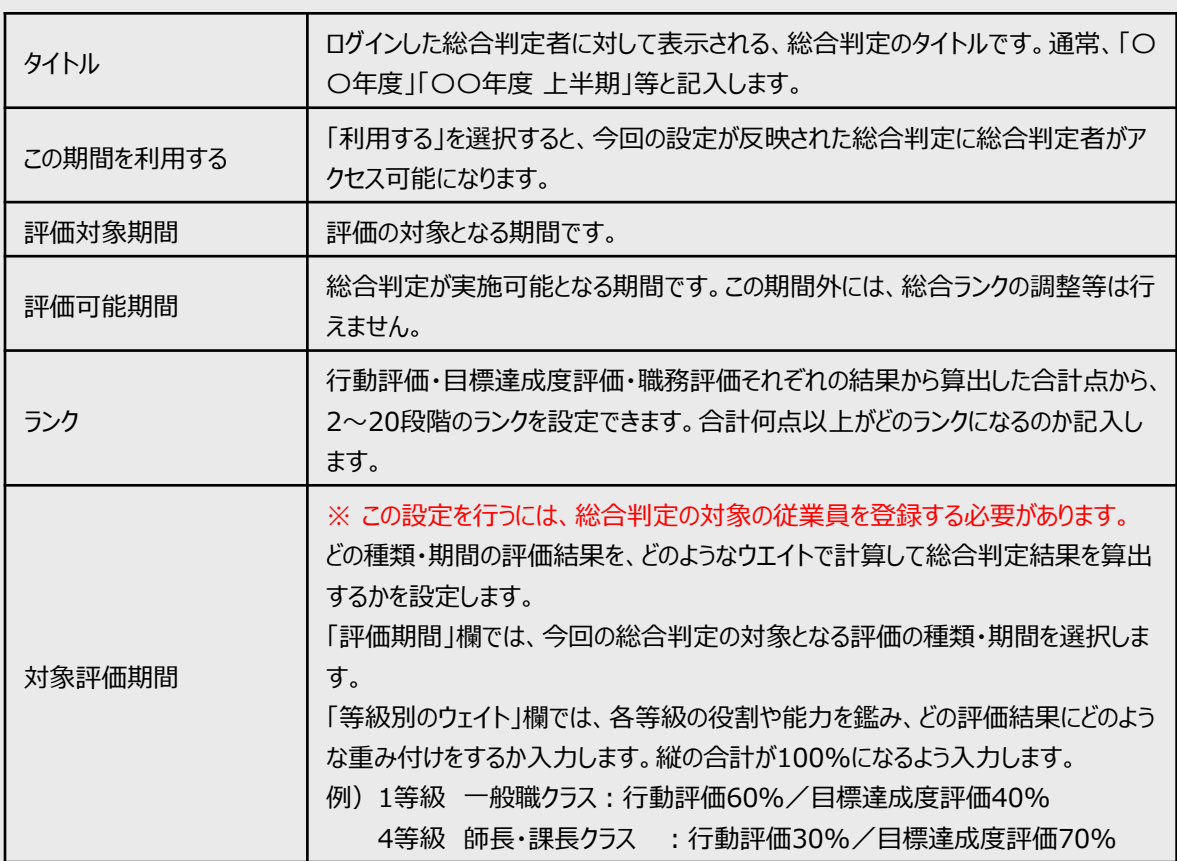

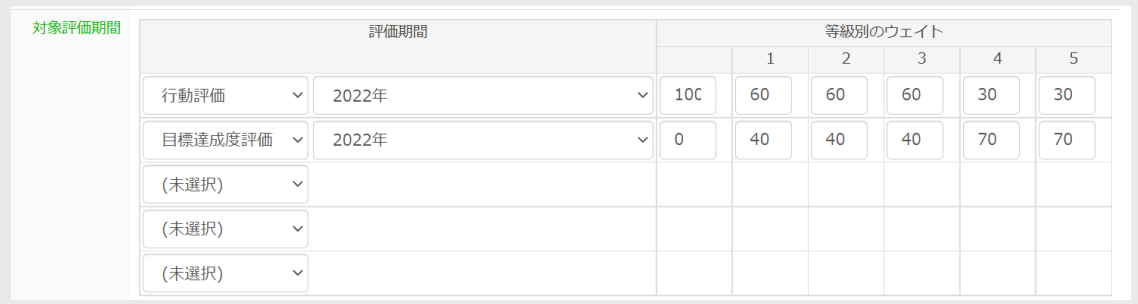

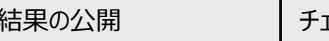

ェックをつけると、評価者・本人それぞれに対して、総合判定結果が公開されます。

結果の公開 □評価者へ公開

□本人へ公開

# ※ 結果の公開は、被評価者からの**クレーム**や**不満**が発生しやすい部分です。公開設定については、**慎重にご検討 ください。**

# ■(2) 従業員の設定

#### **5-4**

従業員設定を行います。従業員という表示の下の**「未登録」**をクリックします。

※ ルールの設定で「従業員設定をコピーする評価期間を指定」から従業員を複製した場合は、**「未登録」**ボタンが**「● 人」**という表示に変わります。

#### **5-5**

**一括登録**をクリックします。

※ アカウント発行のための従業員登録同様、複数人の情報をまとめて登録する方法を解説しています。 ※ 1人ずつ登録を行う場合は、**一括登録**ではなく、**+新規作成**をクリックし、必要情報を記入してください。

#### **5-6**

今回は、全従業員の情報を入力したCSVファイルをアップロードし、一括登録します。 CSVファイルのテンプレートは、**「こちらからダウンロード」**をクリックします。このCSVファイルに従業員情報を入力していき ます。

※ **CSVフォーマットについて確認**から、必要な従業員情報の詳細が確認できます。

※ (※)必須項目です。

※ CSVフォーマットについて、一番上の行は編集や削除をしないでください。

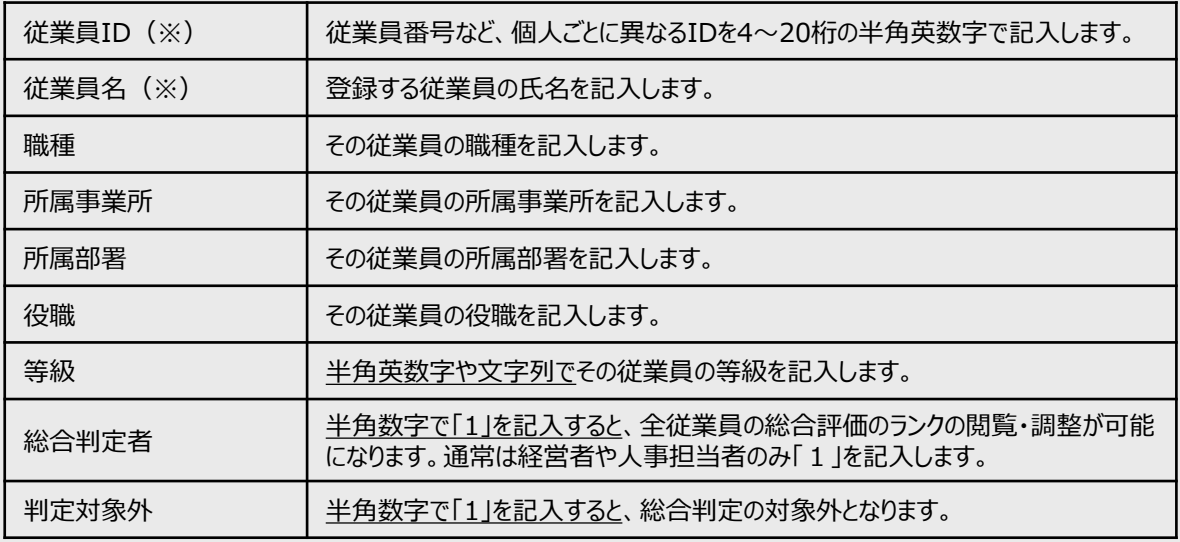

#### ※ 記入例

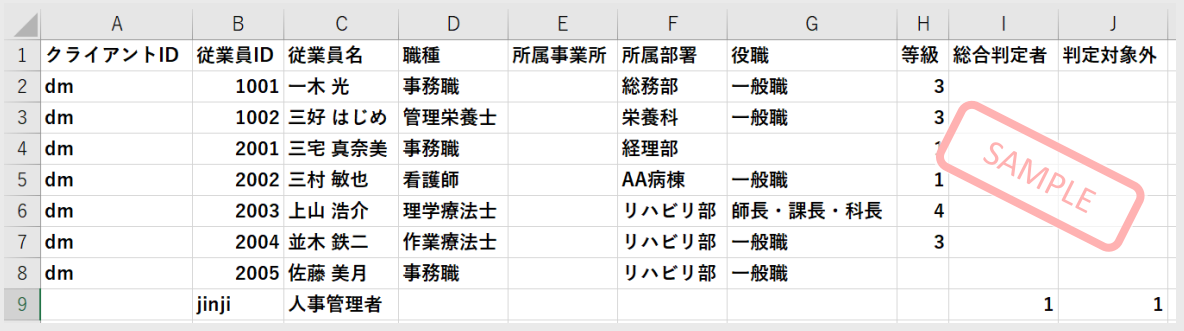

# **5-7**

CSVフォーマットの記入が終わったら、必ず「名前をつけて保存」を行います。ファイルの種類は**「CSV(コンマ区切り) (\*.csv)」**を選択してください。

# **5-8**

人事評価Navigatorの画面に戻ります。 アップロード内容から**「従業員の新規追加」**を選択してください。 **「ファイルを選択」**から先ほど保存したCSVファイルを選び、**「CSVアップロード」**をクリックします。 内容が確認できたら、**「本登録」**をクリックしてください。

※ 2回目以降、登録した従業員についてデータの書き換えを行う場合は、**「登録済従業員の更新」**を選択し てください。

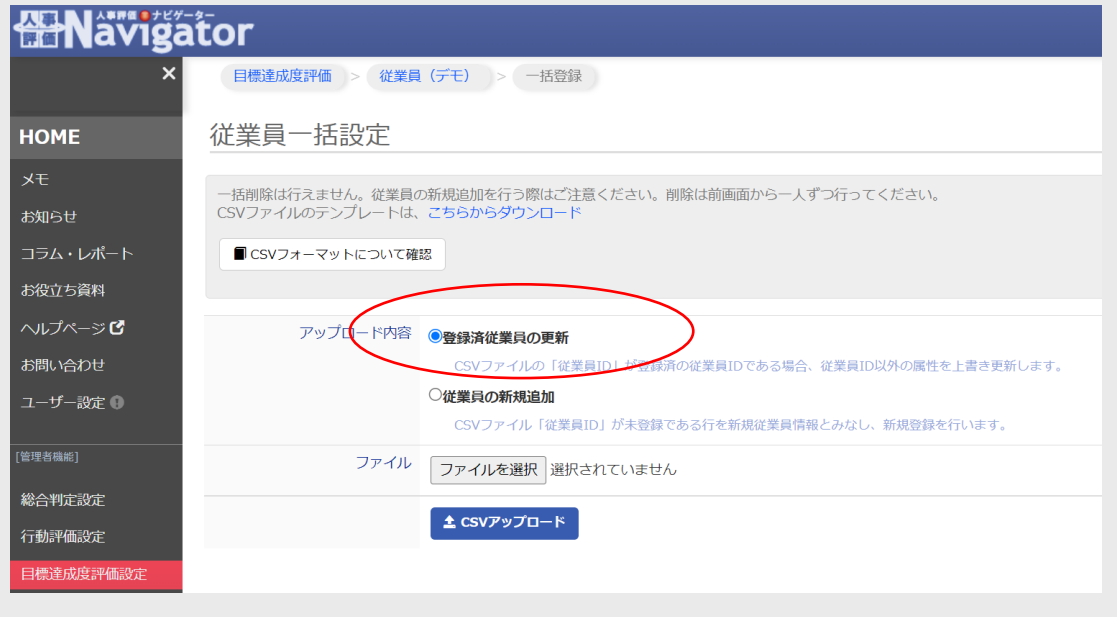

※ 以下の例では、一番上のデータのみ問題なく登録できます。

最後までスクロールして全従業員分を確認し、エラー表示が出ていなければそのまま**「本登録」**をクリックして完了です。 赤文字で表示されているものは、データ不備等の理由により登録できない情報です。右側に表示されるエラー内容を 確認の上、 CSVファイルを修正し、再度アップロードをしてください。

#### **<よくあるエラー内容>**

• 評価ステップは1までです。評価者ID2は指定できません。(評価ステップ数の指定より多くの評価者情報が入力 されている)

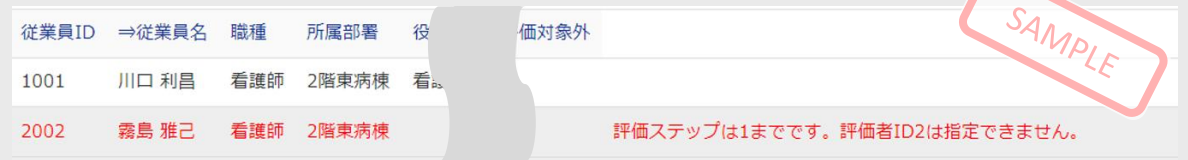

**5-9**

本登録が完了すると、職務評価の従業員設定の画面に戻り、登録された従業員の情報一覧が表示されます。

#### **5-10**

最後に**「評価対象期間の設定」**を行います。設定方法はP36をご確認ください。

# **5-11**

設定が完了し、対象評価期間で設定した最終判定で評価が確定すると、総合判定画面で結果を確認できます。